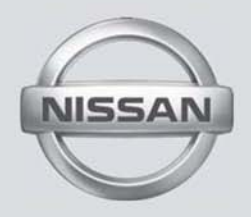

# NAVEGADORMANUAL DO PROPRIETÁRIO (se equipado)

Para sua segurança, leia atentamente e guarde este manual no veículo

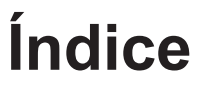

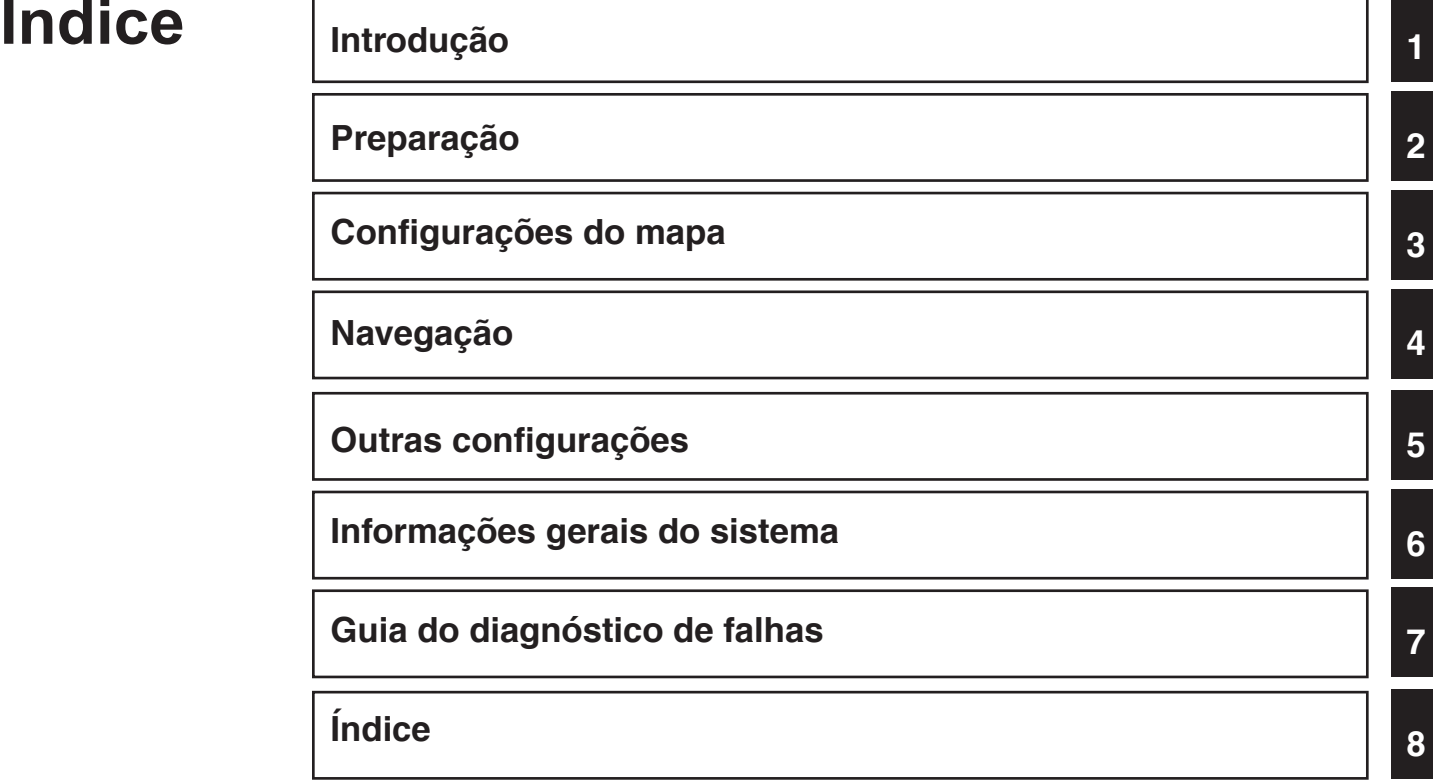

# 1 Introdução

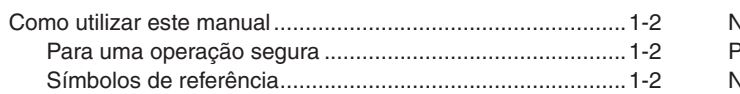

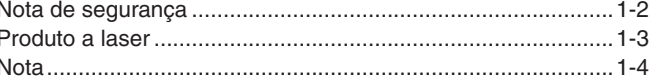

# **COMO UTILIZAR ESTE MANUAL DE SEGURANÇA DE SEGURANÇA DE SEGURANÇA DE SEGURANÇA DE SEGURANÇA DE SEGURANÇA DE SEGURANÇA DE SEGURANÇA DE SEGURANÇA DE SEGURANÇA DE SEGURANÇA DE SEGURANÇA DE SEGURANÇA DE SEGURANÇA DE SEGURANÇA**

Este manual utiliza termos, símbolos e ícones especiais que são organizados por função.

Consulte os itens a seguir para entender como utilizar este manual adequadamente.

# **PARA UMA OPERAÇÃO SEGURA**

 **ATENÇÃO**

**Indica a presença de riscos que podem causar morte ou graves lesões corporais. Para evitar ou reduzir o risco, os procedimentos devem ser precisamente seguidos.**

### **A** CUIDADO

**Indica a presença de riscos que podem causar lesões corporais moderadas ou pequenas, ou danos ao seu veículo. Para evitar ou reduzir o risco, os procedimentos devem ser cuidadosamente seguidos.**

#### **NOTA:**

**Indicam itens que ajudam você a entender e maximizar o desempenho do seu veículo. Se ignorados, podem levar a uma falha ou um desempenho deficiente.**

# **SÍMBOLOS DE REFERÊNCIA**

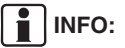

Indica informações que são necessárias para a eficiente utilização do seu veículo ou de seus acessórios.

Page Página de referência:

Indica o título e a página que você deverá consultar.

NAV:

Este é um exemplo de como um ícone no painel de controle será mostrado.

"Percurso":

Este é um exemplo de um botão/ícone exibido na tela.

Este sistema foi projetado primeiramente para ajudar a alcançar seu destino, e executar outras funções descritas neste manual. Entretanto, você, o motorista, deve utilizar o sistema adequadamente e com segurança. Informações relativas as condições da estrada, sinalizações do trânsito e a disponibilidade de serviços podem nem sempre estar atualizadas. O sistema não substitui uma condução correta, adequada e segura.

Antes de utilizar o sistema de navegação, leia as informações de segurança a seguir. Sempre utilize o sistema como descrito neste manual.

#### **CUIDADO**

- **• Quando o motorista operar o sistema de navegação, primeiro estacione o veículo num local seguro e acione o freio de estacionamento. Utilizar o sistema enquanto dirige pode distrair o motorista e pode resultar num grave acidente. Os destinos não devem ser definidos enquanto o veículo estiver em movimento.**
- **• Não confie apenas na orientação do navegador. Sempre certifique-se de que todas as manobras podem ser feitas legalmente e de modo seguro para evitar acidentes.**

# **PRODUTO A LASER**

- **• Não desmonte ou modifique este sistema. Se você o fizer, acarretará na perda da garantia e risco de acidente, fogo ou choque elétrico.**
- **• Não utilize este sistema se você notar qualquer falha como congelamento da tela ou falta de som. O uso contínuo do sistema nestas condições pode resultar em acidentes, fogo ou choque elétrico.**
- **Se você notar qualquer material estranho no sistema de hardware ou líquido derramado, ou notar fumaça ou um cheiro vindo a partir do mesmo, interrompa a utilização do sistema imediatamente e contate sua concessionária NISSAN o mais rápido possível. Caso as condições descritas acima sejam ignoradas poderá resultar em acidentes, fogo ou choque elétrico.**

#### **CUIDADO**

As condições em temperaturas **extremas [abaixo de -20°C (-4°F) e acima de 70°C (158°F)] poderá afetar o desempenho do sistema.**

#### **NOTA:**

- **• Algumas localidades podem ter normas limitando o uso de tela de vídeos enquanto dirige. Utilize este sistema apenas onde é permitido.**
- **• Não mantenha o sistema de navegação funcionando enquanto o motor estiver desligado. Se o fizer, pode descarregar a bateria do veículo. Quando você utilizar o sistema de navegação, sempre mantenha o motor funcionando.**

#### **ATENÇÃO**

- **• Não desmonte ou modifique este sistema.**
- **• Se a manutenção, os ajustes e outras operações que não são especificadas neste manual forem executadas, poderão ocorrer lesões devido a exposição e a radiação laser.**

# **SERVIÇO AO CLIENTE NISSAN**

A Nissan do Brasil Automóveis Ltda. e sua rede de concessionárias estão preparadas para atender às necessidades que você tiver com seu veículo. Sua satisfação com seu veículo é nosso maior propósito. As concessionárias estão sempre prontas para prestar qualquer tipo de serviço que seu veículo precise.

No entanto, se existir algo que a concessionária não consiga resolver ou se você deseja questionar, comentar ou reclamar diretamente para a Nissan do Brasil Automóveis Ltda., favor contatar nosso Serviço de Atendimento ao Cliente através do telefone ou e-mail disponível abaixo.

Telefone SAC: 0800 011 1090 e-mail: sac@nissan.com.br Página na Web: http://www.nissan.com.br

Para uma resposta imediata, favor fornecer seu nome completo, endereço, número do telefone, modelo, versão, ano de fabricação e chassi do veículo.

#### © NISSAN DO BRASIL AUTOMÓVEIS LTDA.

Todos os direitos reservados.

Nenhuma parte deste Manual pode ser reproduzida ou armazenada em sistemas de recuperação, ou transmitido de qualquer forma, ou por qualquer meio, eletrônico, mecânico, fotocopiado, gravado ou outro meio qualquer sem a permissão por escrito da Nissan do Brasil Automóveis Ltda.

# **2 Preparação**

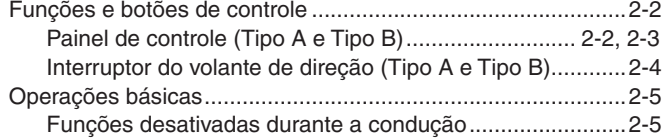

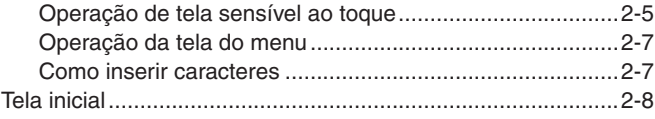

# **FUNÇÕES E BOTÕES DE CONTROLE**

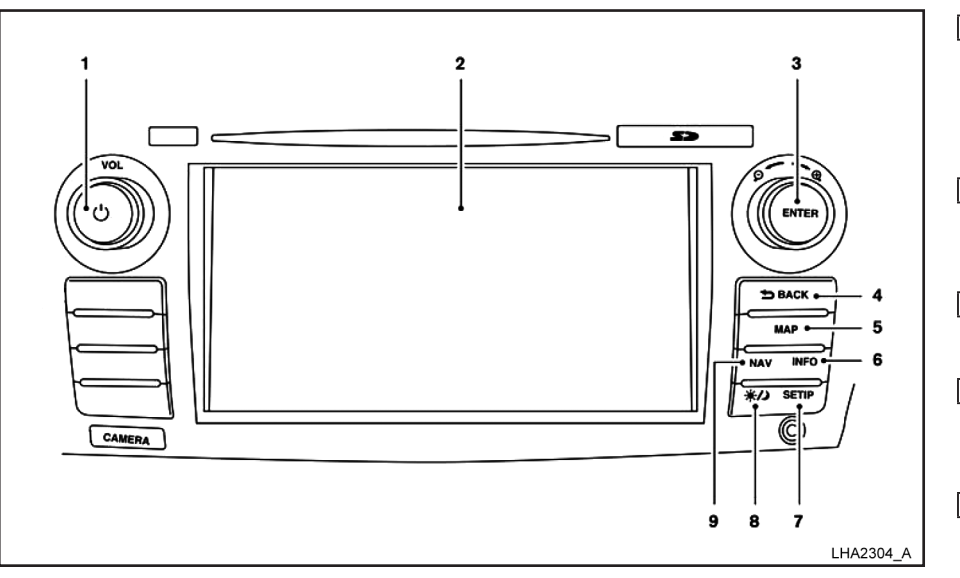

**PAINEL DE CONTROLE (Tipo A)**

1 Botão de controle do volume VOL/ Tecla POWER:

Gire no sentido horário para aumentar o volume ou gire no sentido antihorário para reduzir o volume. Pressione para ligar ou desligar o sistema de áudio.

2 Tela sensível ao toque

3 Botão de rolagem / Tecla ENTER/AUDIO:

Gire o botão para acessar os itens de uma lista. Pressione para selecionar um item do menu. Quando um mapa é exibido na tela, o seletor é utilizado para aumentar ou reduzir o zoom. Quando a tela não estiver mostrando um mapa, lista ou menu, o seletor é utilizado para controlar o sistema de áudio.

Pressione a tecla ENTER/AUDIO para selecionar um item destacado na tela.

Tecla "VOLTAR":

Pressione para retornar à tela anterior ou para excluir a última letra inserida, caso haja um teclado sensível ao toque exibido na tela.

5 Tecla MAP:

Pressione para exibir a localização atual no mapa na tela.

6 Tecla INFO:

Pressione para acessar as informações.

7 Tecla SETUP:

Pressione para acessar as configurações do sistema.

 $\overline{8}$  Tecla  $\circ$   $\circ$  :

Pressione para alterar o brilho da tela entre os modos dia e noite. Enquanto o modo está sendo exibido, o brilho pode ser ajustado usando o botão de rolagem.

Pressione e mantenha pressionado por mais de dois segundos, para alterar a tela para uma tela maior do relógio digital.

**EXECONFIGURAÇÕES DA TELA**" (pág. 5-3)

9 Tecla NAV:

Pressione para acessar as funções do Sistema de Navegação.

#### 2-2 **Preparação**

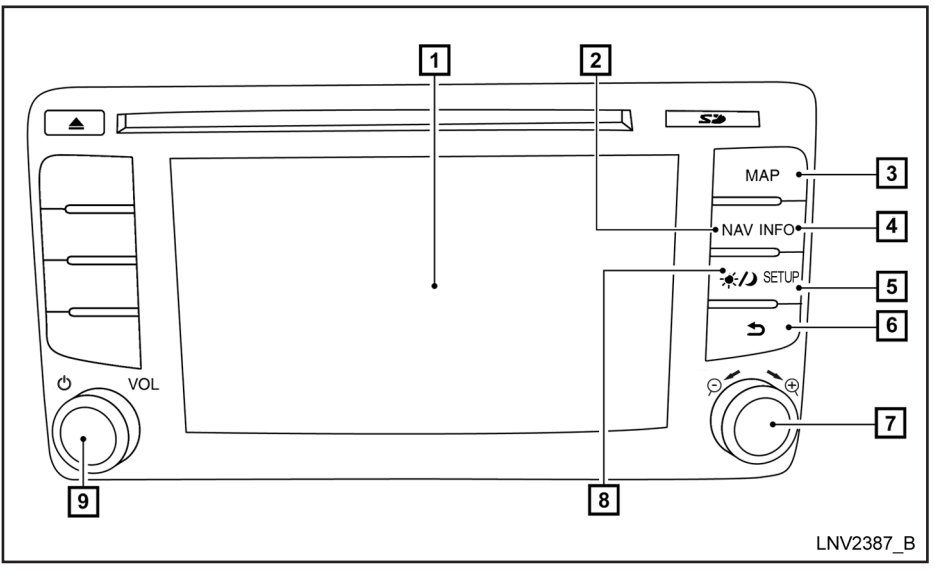

# **PAINEL DE CONTROLE (Tipo B)**

 $\boxed{1}$  Tela sensível ao toque

2 Tecla NAV:

Pressione para acessar as funções do Sistema de Navegação.

#### 3 Tecla MAP:

Pressione para exibir a localização atual no mapa na tela.

4 Tecla INFO:

Pressione para acessar as informações.

5 Tecla SETUP:

Pressione para acessar as configurações do sistema.

### $\boxed{6}$  Tecla  $\blacktriangle$  "VOLTAR":

Pressione para retornar à tela anterior ou para excluir a última letra inserida, caso haja um teclado sensível ao toque exibido na tela.

#### 7 Botão de rolagem/zoom:

Gire o botão para acessar os itens de uma lista. Pressione para selecionar um item do menu. Quando um mapa for exibido na tela, o seletor é utilizado para aumentar ou reduzir o zoom. Quando a tela não estiver mostrando um mapa, lista ou menu, o seletor é utilizado para controlar o sistema de áudio.

Pressione a tecla para selecionar um item destacado na tela.

### $\boxed{8}$  Tecla  $\frac{1}{2}$  :

Pressione para alterar o brilho da tela entre os modos dia e noite. Enquanto o modo está sendo exibido, o brilho pode ser ajustado usando o botão de rolagem. Pressione e mantenha pressionado por mais de dois segundos, para alterar a tela para uma tela maior do relógio digital.

"CONFIGURAÇÕES DA TELA" (pág. 5-3)

 $\boxed{9}$  Botão de controle do volume VOL /  $\bullet$ Tecla POWER:

Gire no sentido horário para aumentar o volume ou gire no sentido anti-horário para reduzir o volume. Pressione para ligar ou desligar o sistema de áudio.

#### **Preparação** 2-3

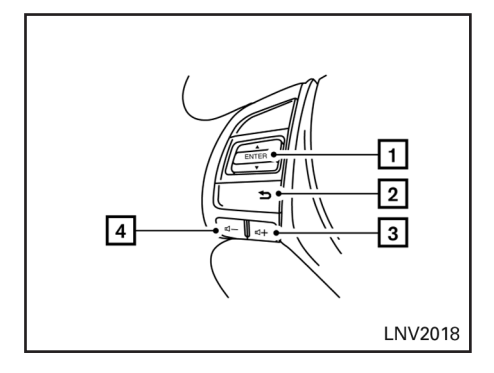

# **INTERRUPTOR DO VOLANTE DE DIREÇÃO (Tipo A)**

11 Tecla ENTER / Interruptor de sintonia

Acessa para cima e para baixo os itens em uma lista e seleciona o item destacado na tela.

#### Tecla 5 "VOLTAR"

Retorna à tela anterior ou exclui a última letra inserida se um teclado sensível ao toque for exibido na tela.

3 Tecla de aumento de volume

Aumenta o volume do guia por voz do Sistema de Navegação se for pressionado enquanto o guia por voz estiver falando. Se a tecla de aumento de volume

#### 2-4 **Preparação**

for pressionada a qualquer momento, somente o volume da tela ativa (telefone, SMS, sistema de áudio) será aumentado.

4 Tecla de redução de volume

Reduz o volume do guia por voz do Sistema de Navegação se for pressionado enquanto o guia por voz estiver falando. Se a tecla de redução de volume for pressionada a qualquer momento, somente o volume da tela ativa (telefone, SMS, sistema de áudio) será reduzido.

Para mais informações sobre o sistema de áudio, Sistema de Telefone Hands-Free

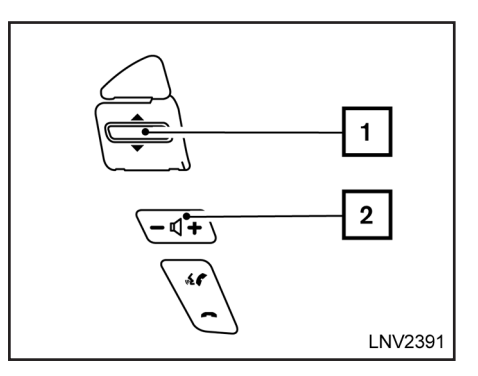

# Bluetooth, consulte o Manual do Proprietário. **INTERRUPTOR DO VOLANTE DE DIREÇÃO (Tipo B)**

 $\boxed{1}$  Interruptor de sintonia

Mova para cima e para baixo os itens em uma lista e selecione o item destacado na tela.

2 Tecla de controle de volume

Aumenta o volume do guia por voz do Sistema de Navegação se for pressionado enquanto o guia por voz estiver falando. Se a tecla de aumento de volume for pressionado a qualquer momento, somente o volume da tela ativa (telefone, SMS, sistema de áudio) será ajustado.

# **OPERAÇÕES BÁSICAS**

Para mais informações sobre o sistema de áudio, Sistema de Telefone Hands-Free Bluetooth, consulte o Manual do Proprietário.

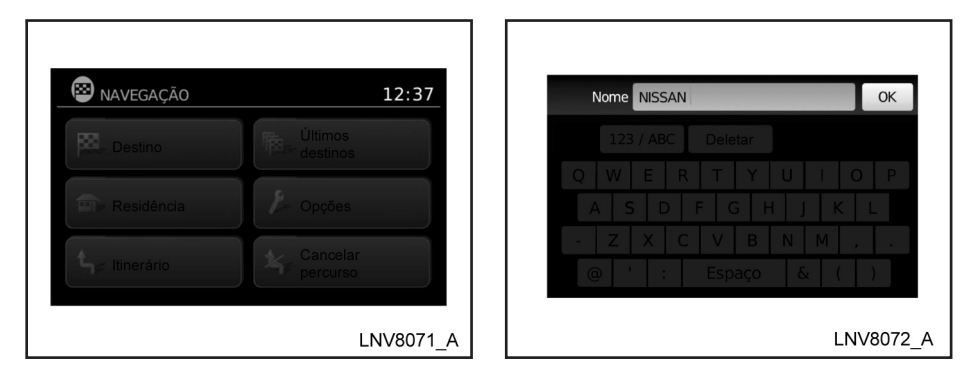

# **FUNÇÕES DESATIVADAS DURANTE A CONDUÇÃO**

Para garantir uma condução segura, algumas funções não podem ser operadas ou possuem funções limitadas quando o veículo estiver em movimento. O texto e ícones para essas funções restritas exibidos na tela estarão "destacados em cinza" ou silenciados e não poderão ser selecionados enquanto você estiver dirigindo.

Todos os textos nas telas estarão destacados em cinza enquanto o veículo estiver em movimento. Outras funções estão bloqueadas dependendo da velocidade do veículo, da função e do número de vezes que um recurso for selecionado.

Quando uma seleção do menu estiver destacada em cinza, o recurso estará bloqueado até que as condições de operação do sistema estejam ativas para seleção.

# **OPERAÇÃO DE TELA SENSÍVEL AO TOQUE**

As mesmas operações descritas para o botão de rolagem podem ser usadas na tela sensível ao toque.

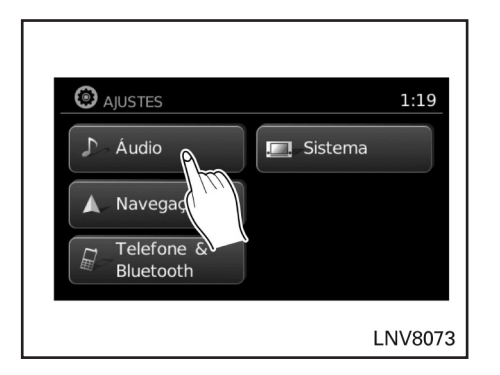

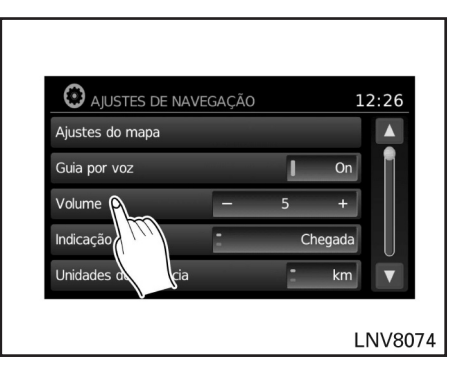

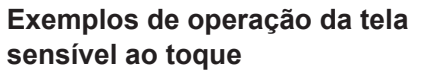

#### **Selecionando um item:**

Quando algum item for pressionado, a próxima tela é exibida.

#### **Ajustes:**

Pressione os ícones "+", "-", ">" ou "<" para ajustar uma função.

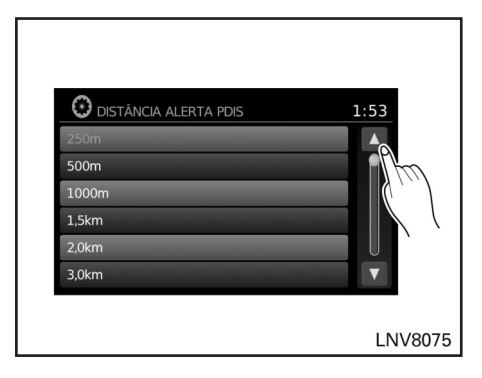

#### **Deslocando-se através de uma mensagem ou lista:**

Pressione os ícones  $\triangle$  (para cima) ou  $\nabla$ (para baixo) na tela repetidamente para deslocar através de uma mensagem ou uma lista. Quando deslocar-se por uma longa lista, você pode tocar a tela também e deslizar seu dedo junto com a barra de rolagem para deslocar mais rapidamente.

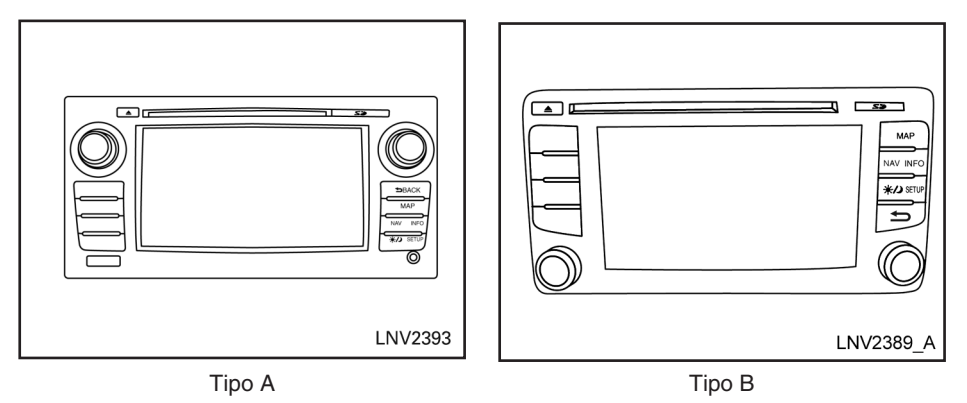

# **OPERAÇÃO DA TELA DO MENU**

### **Telas do menu e suas funções**

Pressione uma das teclas para ativar a tela do menu correspondente:

- • NAV (Navegação)
- SETUP/MENU
- $INFO$

# **Como selecionar um ícone no menu**

- 1. Uma alternativa ao uso da tela sensível ao toque, gire o botão de rolagem no sentido horário ou no sentido anti-horário para deslocar através dos ícones do menu até que o ícone desejado esteja destacado.
- 2. Para selecionar o item desejado, pressione o botão de rolagem.
- 3. Pressione a tecla  $\Rightarrow$  "VOLTAR". A tela anterior será exibida e as mudanças serão salvas.

# **COMO INSERIR CARACTERES**

# **Tela de inserção de caractere (letra e número)**

Caracteres alfanuméricos são utilizados para definir um destino, procurar por um endereço, editar localizações armazenadas, etc.

# **TELA INICIAL**

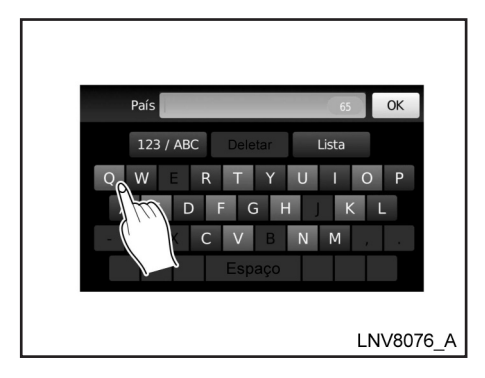

1. Toque os caracteres no teclado de toque sensível, eles aparecerão na parte superior da tela. Quando finalizar, toque o ícone "OK".

Alternativamente, utilize o botão de rolagem para destacar um caractere e pressione o botão para selecionar este caractere.

#### **NOTA:**

- **Pressione a tecla**  $\Rightarrow$  **"VOLTAR" para excluir o último caractere inserido ou para retornar à tela anterior se não houver caracteres inseridos.**
- **• A cada caractere inserido, o teclado sensível ao toque exibirá somente as letras que são possíveis de serem inseridas após a letra recente.**
- **• Os ícones símbolo e número estão disponíveis quando o ícone "123/ABC" é tocado.**
- **• Toque o ícone "123/ABC" para alternar a tela entre o teclado sensível ao toque para letras, números e símbolos.**
- **2. Para excluir a última inserção, toque o ícone "Deletar" ou segure-o para excluir todas as inserções de uma vez.**
- **3. Após finalizar as inserções, toque o ícone "OK" ou toque no ícone "Lista" para exibir a tela com a lista completa.**

**NOTA:**

**• Se uma frase que está sendo inserida já foi previamente introduzida no sistema, o texto correspondente pode aparecer em um tom cinza claro. Toque "OK" para procurar o texto correspondente. Toque "Lista" para procurar o texto correspondente e o texto inserido.**

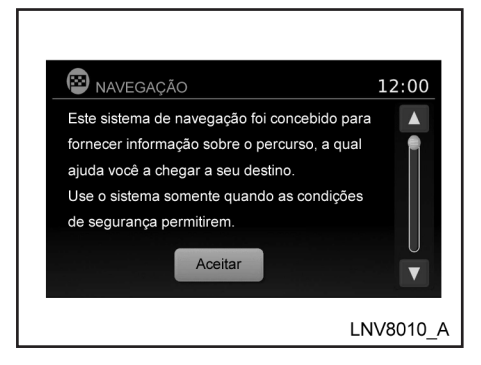

- 1. O sistema de navegação opera com o interruptor de ignição nas posições "ACC" ou "ON".
- 2. Quando a tela inicial for exibida, leia as instruções cuidadosamente, e toque o ícone "Aceitar".

# **INFO:**

Se você não tocar o ícone "OK" ou pressionar a tecla "ENTER" no interruptor do volante de direção em menos de 30 segundos enquanto as instruções estiverem na tela, será exibida a tela do áudio ou a tela apagará. Pressione a tecla SETUP, NAV ou INFO para retornar para a tela inicial.

2-8 **Preparação**

# **3 Configurações do Mapa**

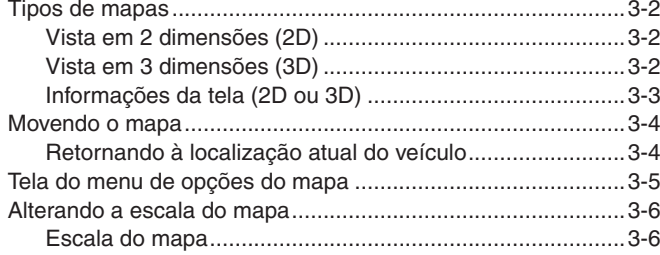

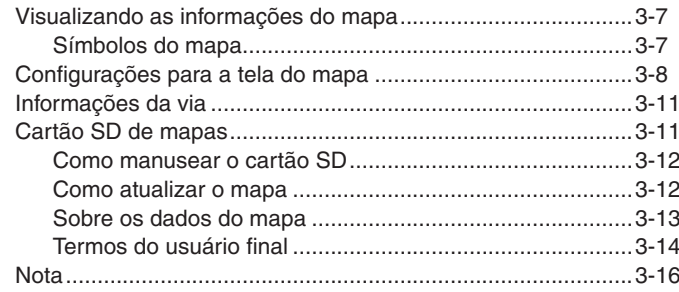

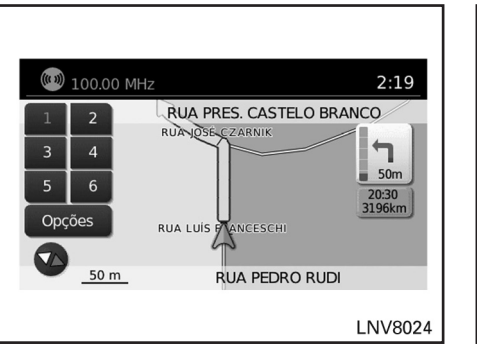

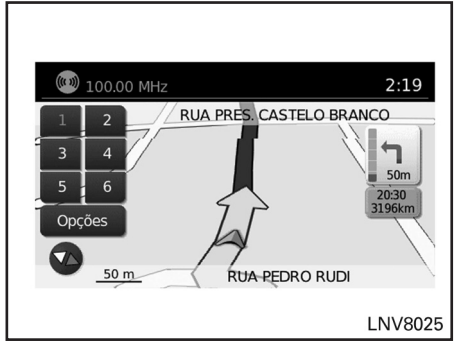

O mapa 2D é uma representação em duas dimensões (plano) dos dados do mapa, similar ao mapa de estrada, centralizado na posição do veículo (ícone do veículo).

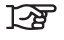

"Informações da tela (2D ou 3D)" (pág. 3-3)

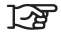

"Configurações para a tela do mapa" (pág. 3-8)

# **VISTA EM DUAS DIMENSÕES (2D) VISTA EM TRÊS DIMENSÕES (3D)**

O mapa 3D mostra o mapa a partir de uma perspectiva elevada, fornecendo uma vista panorâmica através de uma longa distância.

O mapa na vista 3D sempre aparece com a direção apontada para cima (subindo).

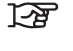

"Informações da tela (2D ou 3D)" (pág. 3-3)

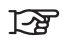

"Configurações para a tela do mapa" (pág. 3-8)

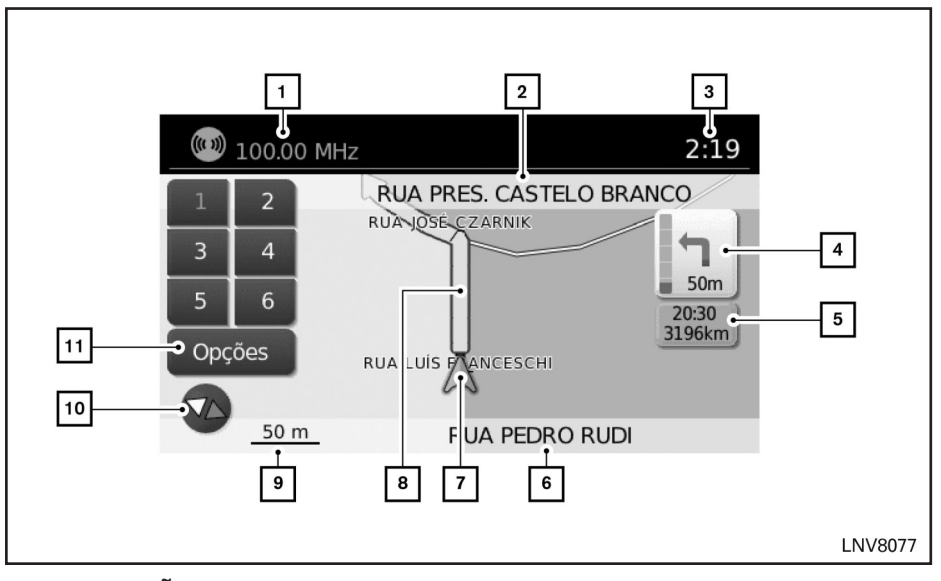

# **INFORMAÇÕES DA TELA (2D OU 3D)**

1 Informações do áudio

Indica a estação de rádio, número da faixa do CD ou outras informações do áudio reproduzido atualmente.

2 Nome da via da próxima manobra

Indica o nome da próxima via no guia do percurso. Este é mostrado apenas se a orientação do percurso estiver ativa.

3 Relógio

Indica a hora atual.

4 Indicador de direção e de distância até a próxima manobra no percurso

Quando o guia do percurso está ativo, mas você se desviou do percurso, esta área exibe um ícone de bússola com uma seta indicando a direção do destino. Quando o guia do percurso está ativo e você está no percurso, esta área indica a distância (em quilômetros) até o próximo ponto e a direção da curva neste ponto.

Toque no indicador de direção para repetir o guia por voz.

5 Tempo estimado de chegada e da distância para o destino ou o tempo restante do percurso e a distância para o destino.

Toque neste botão para alterar o indicador entre o tempo de chegada estimada e o tempo restante do percurso. Este indicador aparece apenas quando o destino é definido e o guia do percurso é iniciado. O tempo de chegada estimada pode não alterar para o tempo de chegada estimada para o fuso horário do destino se uma linha de fuso horário for cruzada como parte do percurso.

6 Indicador da via atual

Indica a localização do posicionamento do veículo.

7 Ícone do veículo

Indica a localização e a direção atual do veículo.

# **MOVENDO O MAPA**

#### 8 Percurso sugerido

Aparece como uma linha azul em negrito durante a orientação do percurso.

9 Indicador da escala

Indica a escala do mapa.

10 Ícone da bússola

Indica a direção do mapa. Toque neste ícone para alterar a vista do mapa entre norte, para cima (ou direção atual) e modos 3D.

### 11 Ícone "Opções"

Toque neste ícone para acessar a tela do menu de opções do mapa.

"Tela do menu de opções do mapa" 囚 (pág. 3-5)

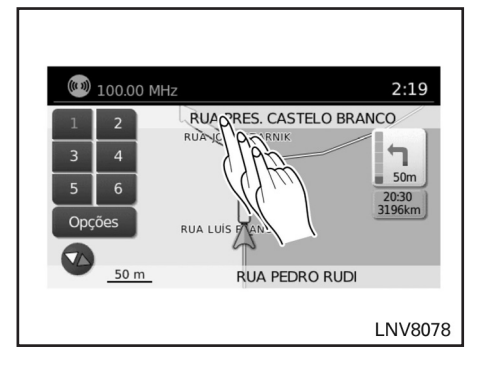

Para deslocar o mapa em outra direção:

- 1. Toque e libere a tela em qualquer lugar no mapa.
- 2. Toque na tela novamente e mova seu dedo ao longo da tela na direção em que você deseja se deslocar.

Após liberar e tocar no mapa novamente, uma marca será exibida no ponto tocado e, se possível, a posição determinada.

#### **NOTA:**

- **• Se o mapa estiver na vista 3D, toque no mapa para se deslocar e alterar automaticamente o mapa para a vista 2D, com orientação automática do mapa para o norte.**
- **• Se o mapa estiver na vista 2D, o mapa será orientado para o norte.**
- **• Quando a localização atual do veículo for reconhecida, o nome da rua será exibido na parte inferior da tela. Quando o sistema não identificar o local de condução do veículo, as coordenadas correspondentes à posição da marca serão exibidas na parte inferior da tela.**

# **RETORNANDO À LOCALIZAÇÃO ATUAL DO VEÍCULO**

A tela básica do mapa exibe a localização atual do veículo. A localização atual pode ser exibida novamente mesmo após o mapa ser movido, ou após a tela do menu ser exibida.

**Pressione a tecla MAP ou a tecla**  $\triangle$  **"VOLTAR"** e a localização atual será exibida no mapa.

# **TELA DO MENU DE OPÇÕES DO MAPA**

O menu de Opções do Mapa permite que você armazene rapidamente a posição atual, exibe a informação da posição ou a informação do destino, e ajusta as configurações do mapa.

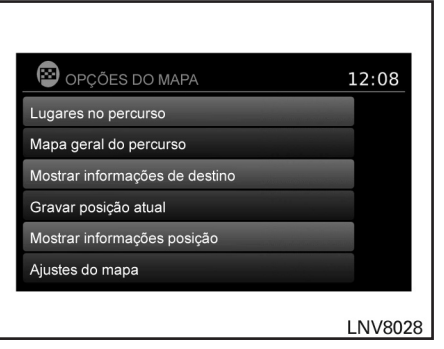

- 1. Toque no ícone "Opções" enquanto o guia de percurso no mapa é exibido.
- 2. As opções a seguir estão disponíveis para seleção:
- "Lugares no percurso" Selecione os tipos de lugares para exibir ao longo do percurso ativo. As opções disponíveis são postos de combustível, restaurantes, caixas eletrônicos, estacionamentos, áreas de descanso, hotéis, concessionárias e aeroportos.

#### **NOTA:**

**O sistema poderá identificar "lugares de percurso" mais próximos na pista contrária em vias de mão dupla. Confirme a localização do "lugar de percurso" antes de seguir o trajeto programado.**

- • "Mapa Geral do Percurso" Selecione para exibir todo o percurso na tela. A vista irá dar zoom para o nível necessário de modo a mostrar ambos os pontos de partida e destino na tela.
- • "Mostrar Informações de Destino" Selecione para exibir informações como o endereço e o número de telefone (se disponível) para o destino. Se os pontos do percurso também fizerem parte do percurso, uma lista exibirá o destino e todos os pontos do percurso. Toque num ícone para ver a informação para tal destino ou ponto do percurso.
	- • "Gravar Posição Atual" Selecione para gravar a posição atual. Um teclado é exibido para permitir que um novo nome para a localização seja

inserido (se desejado).

# **ALTERANDO A ESCALA DO MAPA**

- • "Mostrar Informações Posição" Selecione para exibir a latitude, longitude e a altitude para a posição atual do veículo.
- • "Ajustes do Mapa"
- "Configurações para a tela do mapa" জি (pág. 3-8)

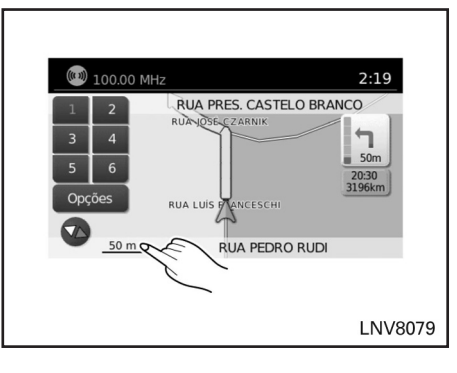

Quando ampliado ou reduzido com o botão de rolagem, a escala no lado esquerdo inferior da tela mudará para indicar o novo nível de escala.

# **ESCALA DO MAPA**

As escalas a seguir estão disponíveis dependendo da vista do mapa:

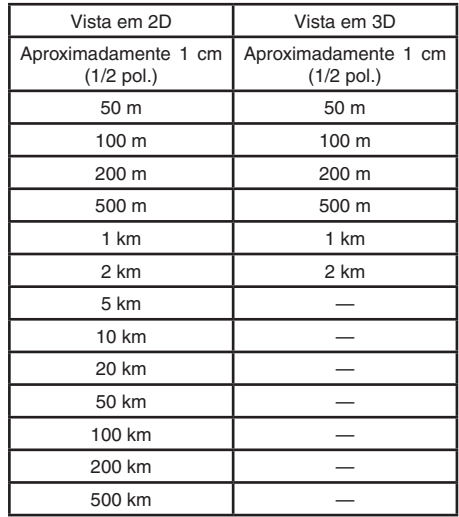

# **VISUALIZANDO AS INFORMAÇÕES DO MAPA**

Os ícones de várias categorias de localizações podem ser exibidos no mapa.

# **SÍMBOLOS DO MAPA**

Este sistema de navegação utiliza símbolos para exibir vários tipos de instalações. Os ícones a seguir são utilizados na tela do mapa:

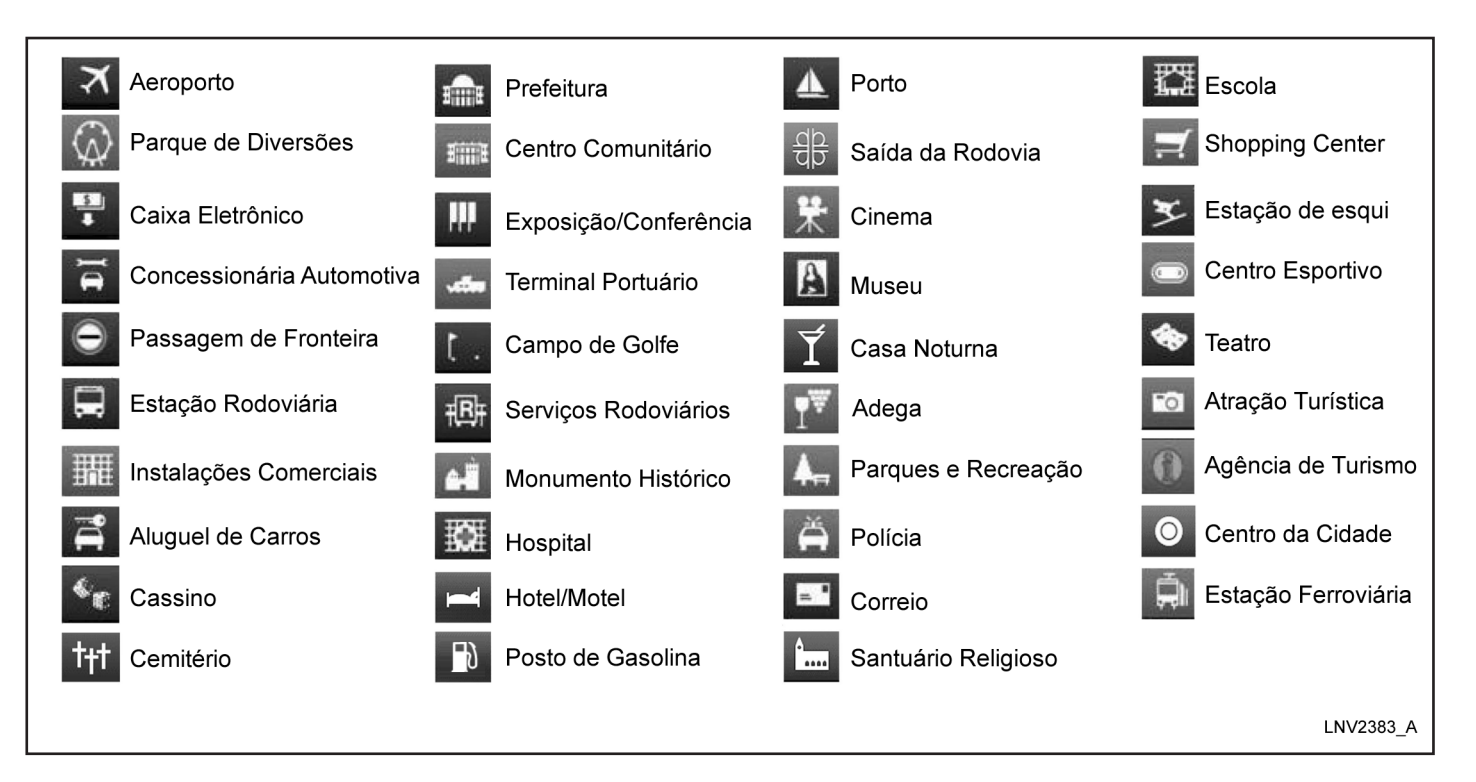

# **CONFIGURAÇÕES PARA A TELA DO MAPA**

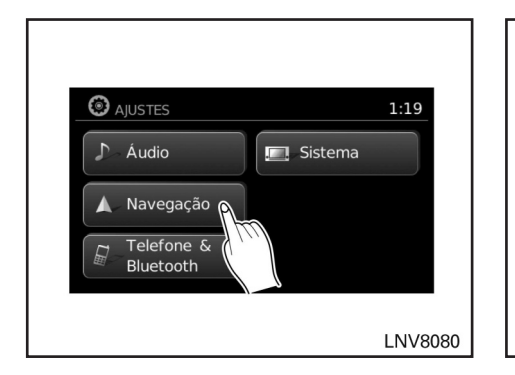

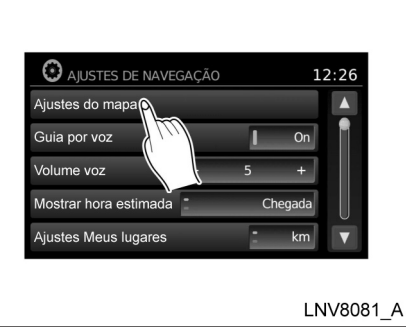

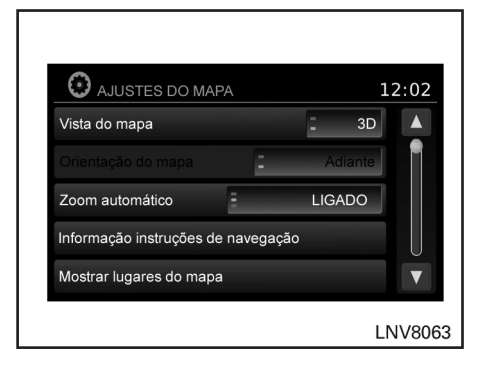

Outras configurações estão disponíveis para a tela do mapa, como a mudança da vista do mapa ou a mudança da direção do mapa.

- 1. Pressione a tecla "SETUP".
- 2. Toque no ícone "Navegação".

3. Toque no ícone "Ajustes do Mapa".

Quando selecionado, o sistema oferecerá as seguintes opções de configurações do mapa:

#### **• "Vista do Mapa"**

Toque no ícone "Vista do Mapa" para alternar entre a vista de mapa 2D ou 3D.

**• "Orientação do Mapa"**

Toque no ícone "Orientação do Mapa" para alternar entre "Adiante" e "Norte". Quando "Adiante" for selecionado, a tela exibirá o mapa na direção de condução. Quando "Norte" for selecionado, a parte superior do mapa estará sempre orientada para o norte.

#### **NOTA:**

**Essa opção só está disponível na visão 2D do mapa.**

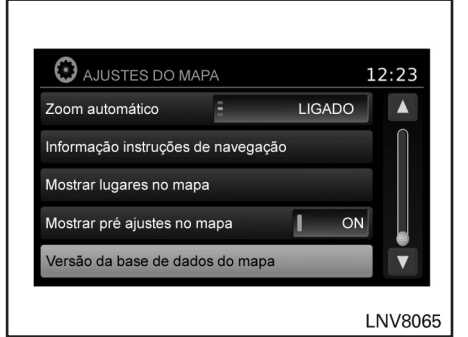

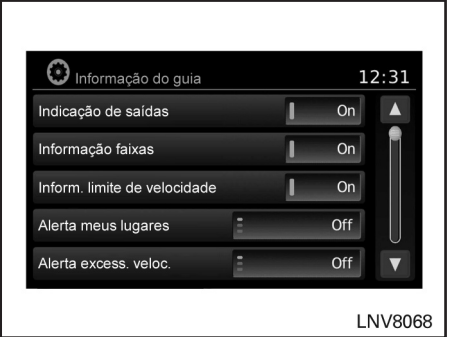

#### **• "Zoom Automático"**

Toque no ícone "Zoom Automático" para escolher "Ligado", "Desligado" ou "Ligar Dur. Instr. Nav." para o zoom automático.

**• "Informação Instruções de Navegação"** Toque no ícone "**Informação Instruções de Navegação**" para exibir uma lista de características que podem ser ativadas ou desativadas na tela do mapa.

#### **• "Indicação de Saídas"**

Selecione para ligar ou desligar a divisão da visualização do mapa ao se aproximar de uma saída na rodovia.

- **• "Informação Faixas"** Selecione para ligar ou desligar as informações da via quando disponível.
- **• "Informação do Limite de Velocidade"** Selecione para ligar ou desligar a exibição da informação do limite de velocidade quando disponível.

#### **• "Alerta meus Lugares"**

Selecione para controlar o alerta de meus lugares. Escolha "OFF" para desabilitar o alerta. Escolha "ON" para ter o alerta exibido na tela. Escolha "ON COM SOM" para ter um bipe audível junto ao alerta exibido na tela.

**• "Alerta de Excesso de Velocidade"**

Selecione para controlar o alerta de velocidade excessiva que é ativada quando a velocidade do veículo for maior que a informação do limite de velocidade para a localização atual. Escolha "OFF" para desabilitar o alerta. Escolha "ON" para ter o alerta exibido na tela. Escolha "ON COM SOM" para ter um bipe audível junto ao alerta exibido na tela.

#### **A** CUIDADO

**Não confie apenas na orientação do navegador. Sempre certifique-se de que todas as manobras sejam realizadas em respeito as normas de trânsito e de modo seguro para evitar acidentes.**

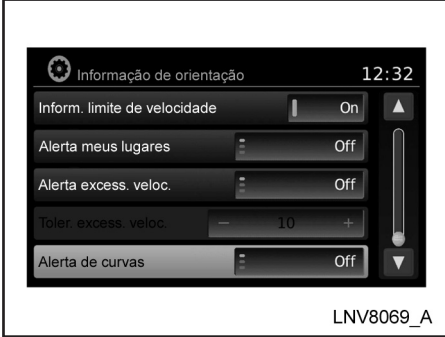

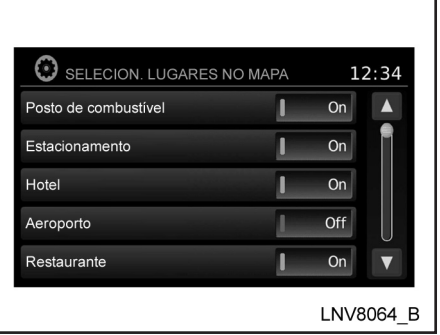

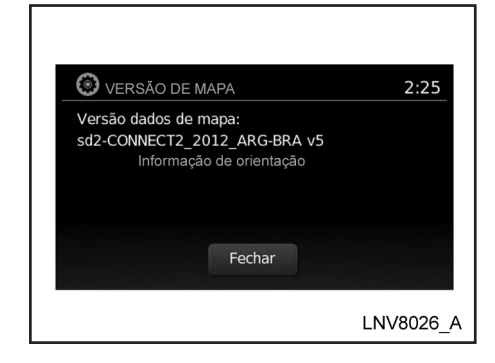

**• "Tolerância de Excesso de Velocidade"** Selecione o limite para o alerta de velocidade excessiva.

#### **• "Alerta de Curvas"**

Selecione para controlar o alerta que é ativado dependendo da velocidade do veículo e de uma curva na via. Escolha "OFF" para desabilitar o alerta. Escolha "ON" para ter o alerta exibido na tela. Escolha "ON COM SOM" para ter um bipe audível junto ao alerta exibido na tela.

#### **• "Mostrar lugares no Mapa"**

Toque o ícone "Mostrar lugares no Mapa" para ativar ou desativar o display de ícones do lugar no mapa. Quando o ícone no mapa for tocado, a informação do lugar tal como postos de combustível, estacionamentos, hotéis e aeroportos poderão ser exibidos.

Os ícones de certos lugares aparecerão com o logotipo da marca. Entretanto, alguns estabelecimentos podem estar com o logotipo desatualizado no mapa.

"Informação de Dados do Mapa"

Toque o ícone "Versão da Base de Dados do Mapa" e a tela seguinte exibirá a versão do mapa atual instalado.

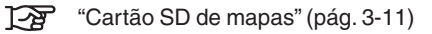

# **CARTÃO SD DE MAPAS**

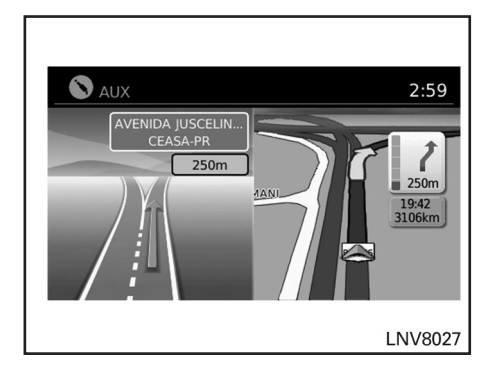

#### **NOTA:**

- As informações da via não estão disponí**veis para todas as regiões. Será apenas exibido em regiões onde os dados do mapa necessários estão disponíveis.**
- **• O número de ícones da via no canto superior direito pode mudar quando um cruzamento ou uma junção se aproxima devido a uma diferença no número de vias disponíveis.**

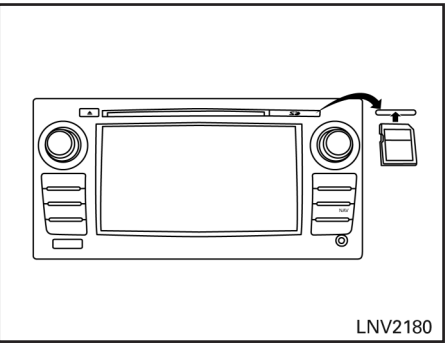

Tipo A

A entrada do cartão SD está localizada na frente da unidade. Quando você compra este sistema, um cartão SD com os dados dos mapas é fornecido.

#### **NOTA:**

- **• Antes de inserir o cartão SD de mapas, confirme se já não há um cartão SD na entrada.**
- **• O sistema lê apenas o cartão SD com os dados dos mapas fornecidos especificamente para utilização com o sistema de navegação do veículo. O sistema não irá ler outros cartões SDs.**

Quando o veículo se aproximar de um cruzamento ou uma junção, a tela muda para uma vista dividida. As informações da via são exibidas graficamente no lado esquerdo da divisão de tela e os ícones que mostram as vias adequadas para as próximas manobras são mostrados no canto superior direito abaixo do relógio.

As vias realçadas são aquelas que serão feitas na próxima manobra na via. As vias exibidas em cinza são aquelas que não seguem o percurso no cruzamento ou junção próximo. Os ícones no canto superior direito também indicam a direção e podem mudar quando um cruzamento ou uma junção se aproxima (por exemplo, adiante, em frente e depois à direita).

Uma vez que o veículo passa por um cruzamento ou uma junção, a tela retorna para a tela anterior.

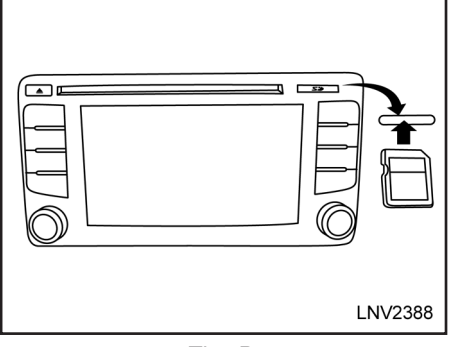

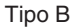

Se um cartão SD com algo diferente dos dados de mapa (como música, fotos ou vídeos) for inserido dentro da entrada, o Sistema de Navegação não irá funcionar. Uma mensagem irá aparecer alertando para inserir novamente o cartão SD de mapas. Esta mensagem não aparecerá se o cartão SD for removido enquanto estiver no modo áudio. O modo áudio não é afetado pelo cartão SD.

# **COMO MANUSEAR O CARTÃO SD**

Quando manusear o cartão SD, tenha cuidado e siga as seguintes instruções:

#### **CUIDADO**

- **• Manuseie o cartão SD com cuidado. Nunca toque nos contatos de metal.**
- Não utilize quaisquer limpador con**vencional, benzeno, tíner, ou spray antiestática.**
- **• Se você precisar limpar o cartão SD, utilize um pano macio.**
- **• Nunca tente utilizar um cartão SD que tenha sido quebrado, deformado ou reparado utilizando adesivo. Se o fizer, poderá danificar o equipamento.**
- **• Não tente dobrar o cartão SD. Não utilize nenhum cartão SD que foi dobrado ou quebrado.**
- **• Não coloque nenhuma etiqueta ou escreva no cartão SD.**
- **• Manuseie o cartão SD cuidadosamente para evitar contaminação ou defeito. Caso contrário, os dados não poderão ser lidos adequadamente.**
- **• Não armazene o cartão SD em locais expostos diretamente aos raios solares, úmidos ou sob temperaturas altas.**
- **Sempre coloque o cartão SD em um estojo para proteção quando não estiver em uso.**

# **COMO ATUALIZAR O MAPA**

Para informações de como atualizar o mapa do navegador entre em contato com o Servico de Atendimento ao Cliente NISSAN (SAC). Consulte as informações de contato neste manual.

# **SOBRE OS DADOS DO MAPA**

- A Bosch tem compilado os dados do mapa digitalizado em um formato utilizável. © 2011 Robert Bosch GmbH todos os direitos em compilação de softwares reservados. Devido ao tempo de produção dos dados de mapa, algumas vias novas podem não estar inclusas, ou alguns nomes e vias podem ser diferentes daqueles em utilização no momento em que os dados do mapa foram utilizados. A NISSAN disponibilizará eventuais atualizações do software de acordo com a disponibilidade do fabricante do equipamento.
- O controle de tráfego e dados de regulamentação utilizados nestes dados de mapa podem ser diferentes daqueles em utilização no momento em que estes dados de mapa forem utilizados. Quando estiver dirigindo, siga os sinais de controle de tráfego atuais e os avisos nas vias.
- Reproduzir ou copiar este software de mapa é estritamente proibido por lei.

# **ATENÇÃO**

- **• Este sistema de navegação não deve ser utilizado para substituir seu próprio julgamento. Os percursos sugeridos pelo sistema de navegação nunca devem substituir qualquer regulamentação na rodovia, seu próprio julgamento, ou conhecimento das práticas de condução segura. Não siga o percurso sugerido do sistema de navegação se o mesmo fizer com que você execute um ato perigoso ou ilegal, coloque você em uma situação de perigo, ou que o conduza para uma área que você considera insegura.**
- As recomendações fornecidas pelo **sistema de navegação devem ser consideradas apenas como sugestão. Podem haver momentos quando o sistema de navegação exibe a localização incorreta do veículo, falhas na sugestão de um pequeno percurso, ou falhas para direcioná-lo ao seu destino desejado. Em tais circunstâncias, confie no seu próprio julgamento levando em consideração as condições de condução do momento.**
- **• Não utilize o sistema de navegação para localizar os serviços de emergência. A base de dados não contém uma listagem completa dos serviços de emergência como delegacia de polícia, corpo de bombeiros, hospitais e clínicas. Nestes casos, peça informações.**
- **• Como motorista, somente você é responsável pela sua segurança de condução.**
	- **Para evitar acidente de trânsito, não opere o sistema enquanto estiver dirigindo.**
	- **Para evitar acidente de trânsito, opere o sistema de navegação apenas quando o veículo estiver parado em local seguro e o freio de estacionamento for acionado.**
	- **Para evitar acidente de trânsito ou infração de trânsito, lembre-se de que as condições da via atual e as regulamentações de tráfego têm prioridade sobre as informações contidas no sistema de navegação.**
	- **O software pode conter informações imprecisas, incompletas ou desatualizadas, por conta de alterações de tráfego e de outras circunstâncias. Respeite as condições de tráfego sempre que estiver dirigindo, independentemente da orientação fornecida pelo software.**
	- **Quando as condições da via atual e as regulamentações da rodovia divergirem a partir das informações contidas no sistema de navegação, respeite as regulamentações da rodovia.**
	- **Gaste o mínimo de tempo para consultar a tela enquanto estiver dirigindo.**

O sistema de navegação não fornece, nem representa de qualquer forma informações sobre: regulamentações da rodovia e do tráfego; aspectos técnicos do veículo incluindo o peso, altura, largura, carga e limites de velocidade; condições da via incluindo o grau, porcentagem de inclinação e condições da superfície; obstáculos como a altura e a largura das pontes e dos túneis; e outras situações ou condições da via. Sempre confie no seu julgamento quando dirigir um veículo, levando em conta as condições atuais de condução.

As marcas registradas das empresas utilizadas neste produto para identificar locais e pontos comerciais são marcas comerciais de seus respectivos proprietários. Sua utilização não representa patrocínio, aprovação ou recomendação deste produto pelas companhias.

### **TERMOS DO USUÁRIO**

O software de navegação e seus dados estão protegidos por direitos autorais (2011 NAVTEQ - todos os direitos reservados) e são fornecidos exclusivamente para utilização pessoal e não comercial/econômica, sendo vedada a sua comercialização, manipulação, alteração ou reprodução e divulgação, sem os necessários créditos ao fabricante.

O usuário do sistema de navegação não poderá:

- a. Utilizar os dados fornecidos com o software em outros produtos, sistemas ou aplicativos de navegação, orientação em tempo real, gerenciamento de frota ou similares;
- b. Utilizar/Compartilhar os dados fornecidos com o software com dispositivos móveis ou eletrônicos equipados com tecnologia wireless ou wi-fi.

#### Avisos:

Os dados fornecidos com o software podem conter informações incorretas, incompletas ou desatualizadas, normalmente decorrentes de alterações de tráfego e de dados geográficos incompatíveis (fornecidos pelos órgãos oficiais responsáveis), que podem levar a rotas incorretas ou incompletas. A NISSAN não se responsabiliza por qualquer prejuízo derivado destas divergências.

# **4 Navegação**

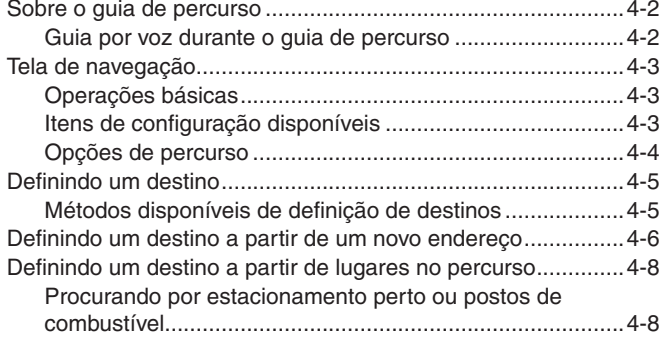

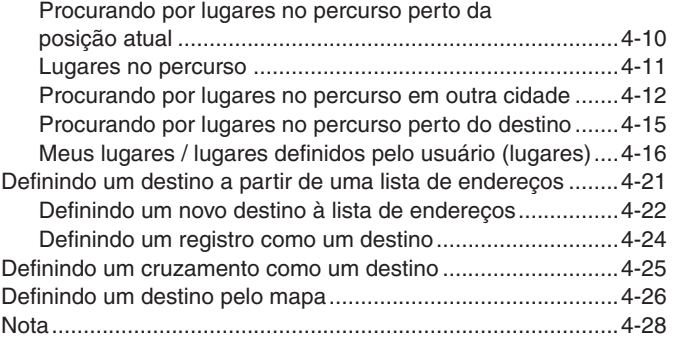

# **SOBRE O GUIA DE PERCURSO**

Após definir o destino, selecione "Início" para iniciar o guia de percurso.

Durante o guia de percurso, o sistema irá navegar através dos pontos-guia para você, utilizando guia visual e por voz.

#### **CUIDADO**

- **• O guia visual e de voz do sistema de navegação é somente para referência. Os conteúdos do guia podem ser inapropriados dependendo da situação.**
- **• Ao dirigir pelo percurso definido, siga todas leis de trânsito.**

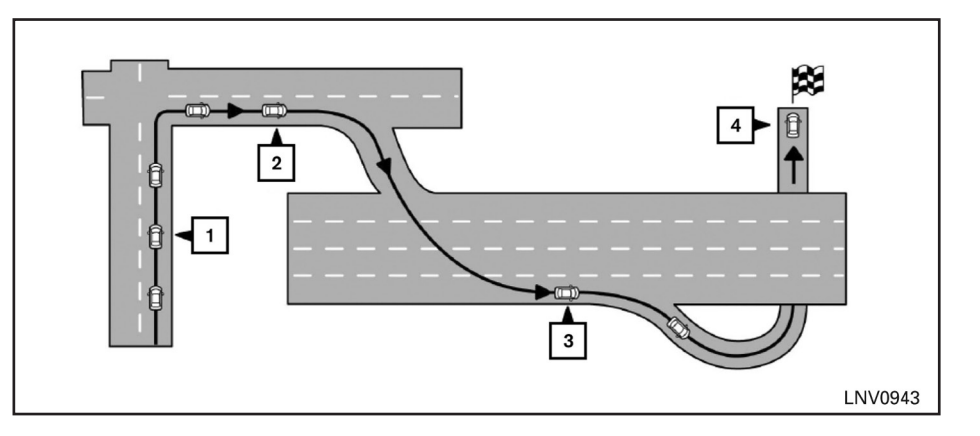

# **"Guia de percurso" (pág. 6-3) GUIA POR VOZ DURANTE O GUIA DE PERCURSO**

Ao se aproximar de um ponto guia (cruzamento ou esquina), destino, etc., durante o guia de percurso, o guia por voz anuncia a distância remanescente e/ou direção a seguir.

Toque o indicador de direção no lado direito da tela para repetir o guia por voz.

Exemplo de guia por voz:

1 "Em aproximadamente 400 metros, vire a direita (ou esquerda)." "Vire a direita (ou esquerda) à frente."

- 2 "Em aproximadamente 400 metros entrada da rodovia à direita no/a (número da rodovia e direção)." "Entrada da rodovia à direita no/a (número da rodovia e direção)."
- 3 "Em aproximadamente 1,6 quilômetro, saída à direita." "Pegue a segunda saída à direita."
- 4 "Você chegou ao seu destino. Fim do guia de percurso."

# **TELA DE NAVEGAÇÃO**

Muitos métodos estão disponíveis para definir o seu destino.

# **OPERAÇÕES BÁSICAS**

1. Pressione a tecla NAV.

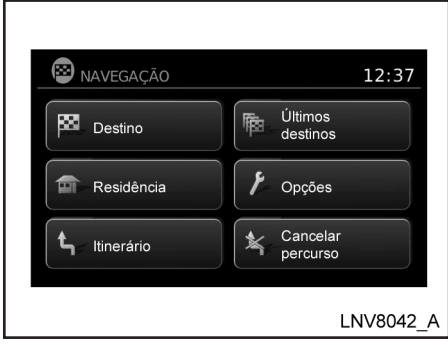

2. Selecione o método de definição de destino tocando a tela ou deslocando com o botão de rolagem.

# **ITENS DE CONFIGURAÇÃO DISPONÍVEIS**

• "Destino":

Ajuste e/ou salve um destino.

Muitos métodos estão disponíveis para definir o seu destino.

TA "Definindo um destino" (pág. 4-5)

• "Últimos Destinos":

Inicia uma busca por um destino a partir de últimos destinos no banco de memória.

Até 50 destinos serão armazenados automaticamente. Se o número de destinos anteriores exceder mais de 50, o mais antigo será removido da lista e o mais novo será adicionado.

Para excluir manualmente um destino, selecione um destino da lista, em seguida toque o ícone "Apagar". Toque "Apagar Todos" para excluir todos os destinos na lista.

Toque o ícone "Salvar" para adicionar um destino à lista de endereços.

#### **NOTA:**

**Não é possível recuperar destinos previamente excluídos.**

• "Residência":

O seu endereço domiciliar pode ser inserido como um destino.

• "Opções":

Altera as configurações que o sistema utiliza para calcular o percurso.

"Opções de percurso" (pág. 4-4)

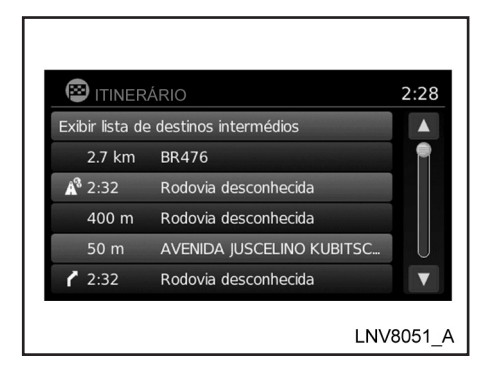

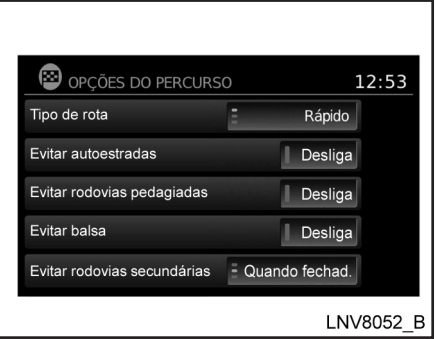

• "Itinerário":

Toque "Itinerário" para exibir uma lista de todas as direções no percurso ativo. Toque um registro para visualizar informações mais detalhadas sobre este registro.

• "Cancelar Percurso":

Toque "Cancelar Percurso" para cancelar o guia de percurso.

#### **NOTA:**

**Se o guia de percurso não estiver ativo, os ícones "Opções de Percurso" e "Cancelar Percurso" não podem ser operados.**

# **OPÇÕES DE PERCURSO**

As configurações utilizadas pelo sistema para calcular o percurso até um destino pode ser ajustado de acordo com o que você desejar.

- 1. Pressione NAV.
- 2. Toque "Opções".
- 3. Ajuste as configurações ao nível desejado.

• "Tipo de Rota":

Coloque em "Rápido" para calcular o percurso mais rápido. Coloque em "Ecológico" para calcular o percurso mais econômico. Coloque em "Dist. Mais Curta" para calcular o percurso com a menor distância.

• "Evitar Autoestradas":

Liga ou desliga para minimizar o uso de autoestradas em um percurso calculado.

"Evitar Rodovias Pedagiadas":

Liga ou desliga para minimizar o uso de pedágios em um percurso calculado.

#### **NOTA:**

**Quando selecionada a opção "Evitar Rodovias Pedagiadas" o sistema pode evitar trechos da rodovia, independentemente da localização do pedágio.**

• "Evitar balsa":

Liga ou desliga para minimizar o uso de balsas em um percurso calculado.

• "Evitar Rodovias Secundárias":

Ative para controlar o uso de rodovias secundárias em um percurso calculado. Coloque em "Sempre", "Nunca" ou "Quando Fechado".

# **DEFININDO UM DESTINO**

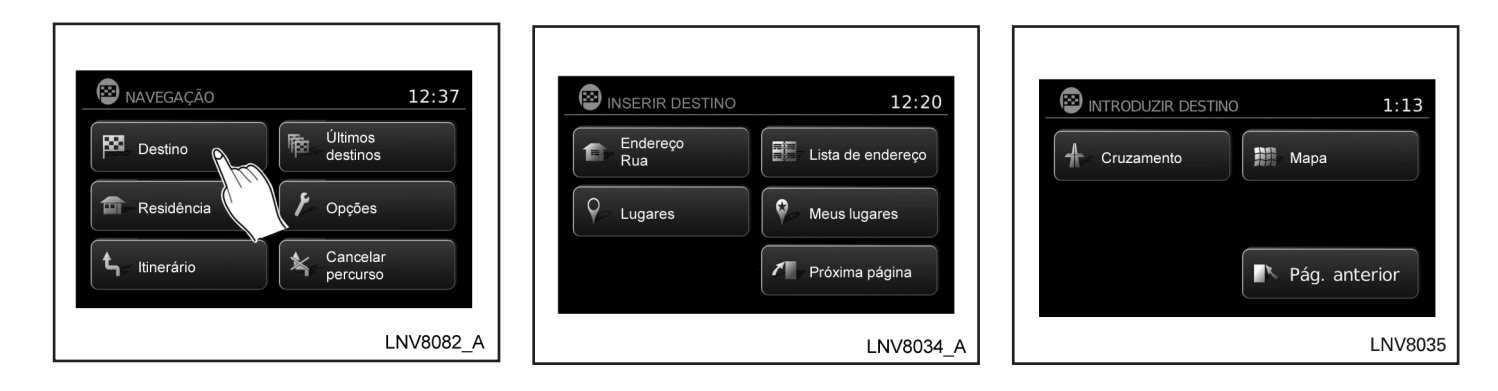

Vários métodos estão disponíveis para definir seu destino:

- 1. Pressione a tecla NAV.
- 2. Toque "Destino".

Os métodos para definir um destino são mostrados.

Se o guia de percurso está ativo, você pode escolher como utilizar o novo destino. Selecione "Adicionar como Destino Intermediário" para manter o destino atual e para adicionar o mesmo como ponto de referência ao longo do percurso. Selecione "Substituir Percurso Completo" para cancelar o percurso atual e substitua o destino atual pelo novo destino.

# **MÉTODOS DISPONÍVEIS DE DEFINIÇÃO DE DESTINOS**

- • "Endereço Rua"
	- TAP "Definindo um destino a partir de um novo endereço" (pág.4-6)

# **DEFININDO UM DESTINO A PARTIR DE UM NOVO ENDEREÇO**

• "Lugares "

**FA** "Definindo um destino a partir de lugares no percurso" (pág. 4-8)

- • "Lugares no percurso"
	- TA "Lugares no percurso" (pág. 4-11)
- • "Meus lugares"
	- **TAP** "Meus lugares/ Lugares definidos pelo usuário (Lugares)" (pág. 4-16)
- • "Lista de Endereços"
	- "Definindo um destino a partir de uma lista de endereços" (pág. 4-21)
- • "Cruzamento"

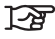

- "Definindo um cruzamento como um destino" (pág. 4-25)
- • "Mapa"

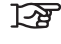

"Definindo um destino pelo mapa" (pág. 4-26)

- 1. Pressione a tecla NAV.
- 2. Toque "Destino".
- 3. Toque "Endereço rua".

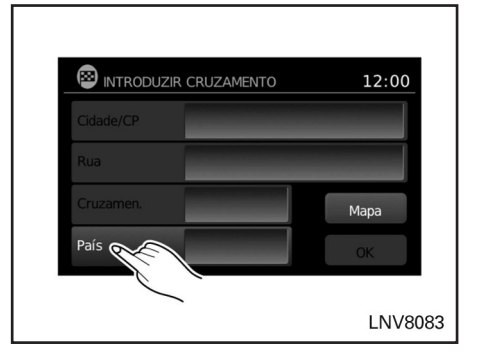

- 4. Toque "País".
- 5. Selecione um país da lista.

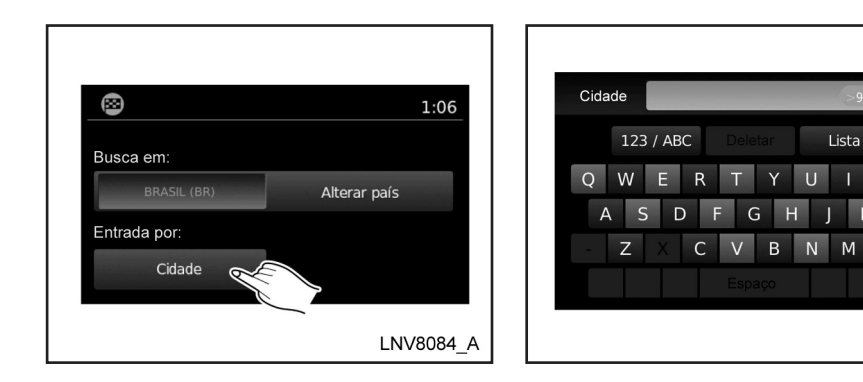

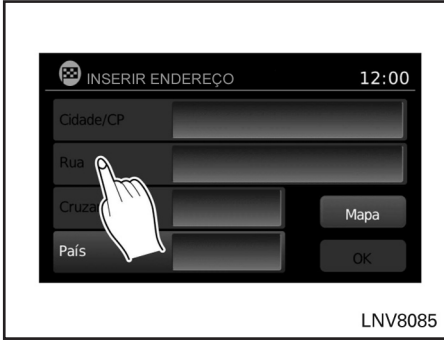

- 
- 6. Toque "Cidade". 7. Insira o nome da cidade. A tela exibe o teclado sensível ao toque.
	- <sup>1</sup> "Como inserir caracteres" (pág. 2-7)

 $\circ$ <sub>D</sub>

**LNV8053** 

O teclado possui um corretor ortográfico inteligente, que exclui combinações não existentes. Na parte superior direita da tela, o número de combinações é exibido. Toque "Lista" para exibir uma lista de combinações possíveis.

- 8. Toque "Rua".
- 9. Insira o nome da rua. A tela exibe o teclado sensível ao toque.

"Como inserir caracteres" IFF. (pág. 2-7)

O teclado possui um corretor ortográfico inteligente, que exclui combinações não existentes. Na parte superior direita da tela, o número de compatibilidades é exibido. Toque "Lista" para exibir uma lista de combinações possíveis.

10. Se o número de casa é conhecido e a opção está disponível na tela, toque "Nº de casa".
### **DEFININDO UM DESTINO A PARTIR DE LUGARES NO PERCURSO**

- 11. Insira o número da casa. A tela exibe o teclado sensível ao toque.
	- **T**<sup>8</sup> "Como inserir caracteres" (pág. 2-7)

O teclado possui um corretor ortográfico inteligente, que exclui combinações não existentes. Na parte superior direita da tela, o número de combinações é exibido. Toque "Lista" para exibir uma lista de combinações possíveis.

12. Toque "Mapa" para visualizar a localização no mapa. Toque "OK" para calcular o percurso e começar o guia.

O sistema possui uma base de dados de lugares no percurso, tais como restaurantes, hotéis, bancos e etc, para ajudá-lo na navegação. Estes lugares no percurso podem ser definidos como destinos e o sistema pode assim calcular um percurso.

**T**<sup>2</sup> "Meus Lugares/Lugares definidos" pelo usuário (Lugares)" (pág. 4-16)

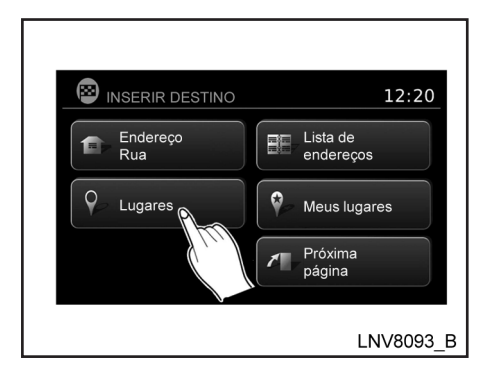

### **PROCURANDO POR ESTACIONAMENTO PERTO OU POSTOS DE COMBUSTÍVEL**

Enquanto uma ampla variedade de lugares podem ser pesquisados no sistema, as teclas de atalho estão disponíveis para restaurantes e postos de serviço.

- 1. Pressione a tecla NAV.
- 2. Toque "Destino".
- 3. Toque "Lugares".

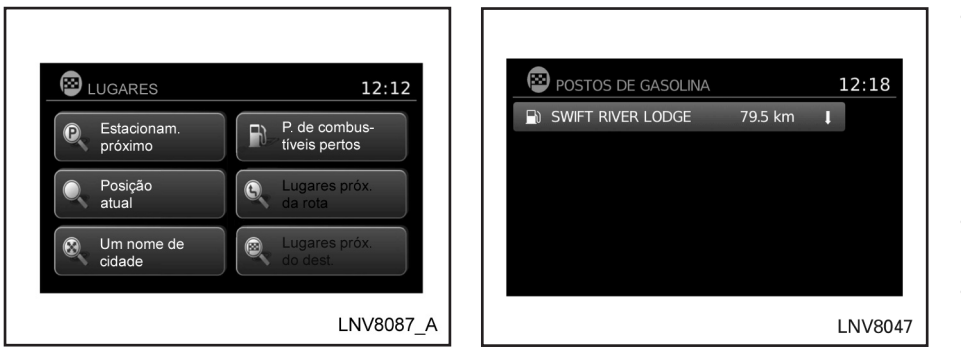

- Toque "Chamar" para chamar o destino (se um número de telefone estiver disponível) usando o Sistema de Telefone Hands-Free Bluetooth®. Consulte o Manual do Proprietário do veículo para mais informações sobre o Sistema de Telefone Hands-Free Bluetooth®.
- • Toque "Mapa" para exibir um mapa do destino.
- • Toque "Início" para calcular o percurso do destino.

- 4. Toque "Estacionamento Próximo" ou "Postos de Combustíveis Perto".
- 5. O sistema pesquisa por destinos que estejam em um raio de 80 km a partir da posição atual.
- 6. Os lugares são exibidos baseando-se na distância em linha reta a partir da posição atual. A seta à direita exibe a direção do destino. Toque o destino desejado na lista.

#### **NOTA:**

**Um máximo de 200 destinos serão listados quando efetuar a busca por esse método.**

- 7. Uma descrição detalhada do destino é fornecida.
- Pressione a tecla "VOLTAR" b para retornar e escolher outro destino.
- • Toque "Gravar" para armazenar o destino na lista de endereços.

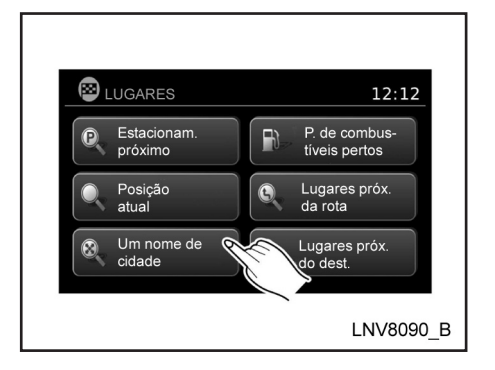

### **PROCURANDO POR LUGARES NO PERCURSO PERTO DA POSIÇÃO ATUAL**

- 1. Pressione a tecla NAV.
- 2. Toque "Destino".
- 3. Toque "Lugares".
- 4. Toque "Posição Atual".

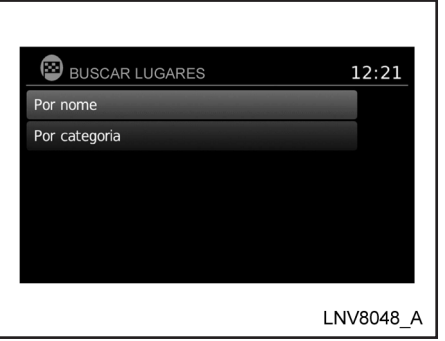

- 5. Toque "Por Nome" ou "Por Categoria".
- 6. Se você escolher "Por Categoria", você pode procurar os destinos a partir de uma variedade de categorias e subcategorias, incluindo:
- **Automóvel**
- Banco e comércio
- • Centro
- **Compras**
- **Emergência**
- Hotel/motel
- • Instalações públicas

Se você escolher "Por nome", você pode pesquisar por lugares utilizando um nome específico. O teclado sensível ao toque é exibido.

"Como inserir caracteres" (pág. 2-7)

**NOTA:**

- **• Quando pesquisar "Por Categoria", o sistema irá pesquisar até 200 combinações em um raio de 80 km a partir da posição atual.**
- **• Quando pesquisar "Por Nome", o sistema irá pesquisar até 30 combinações em um raio de 80 km a partir da posição atual.**
- **• Se o destino não for encontrado em um raio de 80 km, você pode pesquisar por lugares ao redor de um nome específico de cidade.**
	- T<sub>2</sub><sup>9</sup> "Procurando por lugares no percurso em outra cidade" (pág. 4-12)

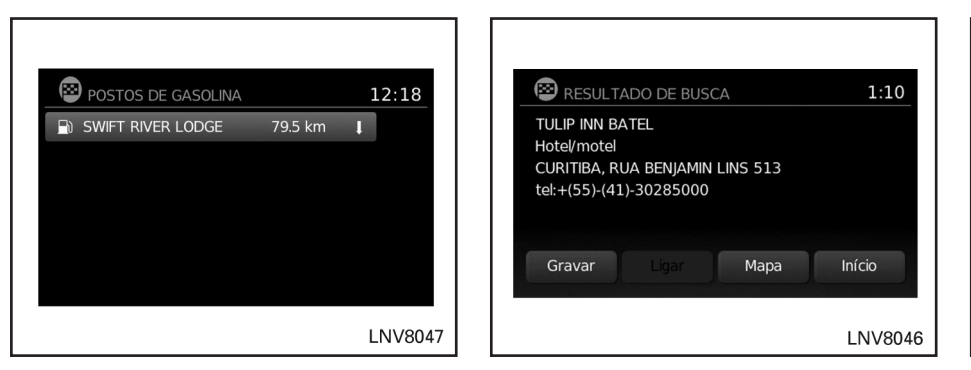

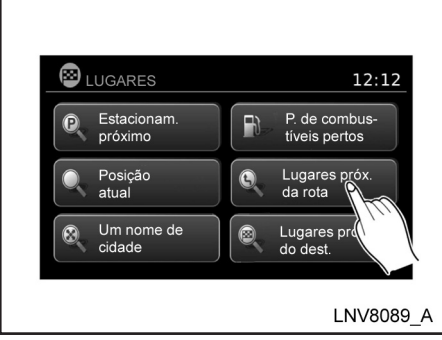

- 7. Os destinos são exibidos baseando-se na distância a partir da posição selecionada. A seta à direita exibe a direção do destino. A distância exibida é uma distância em linha reta.
- • Toque o destino desejado, a partir da lista.
- 8. Uma descrição detalhada do destino é fornecida.
- pressione a tecla "VOLTAR" b para retornar e escolher outro destino.
- • Toque "Gravar" para armazenar o destino na lista de endereços.
- • Toque "Chamar" para chamar o destino (se um número de telefone estiver disponível) usando o Sistema de Telefone Hands-Free Bluetooth®. Consulte o Manual do Proprietário do veículo para mais informações sobre o Sistema de Telefone Hands-Free Bluetooth®.
- • Toque "Mapa" para exibir um mapa do destino.
- Toque "Inicio" para calcular o percurso do destino.

### **LUGARES NO PERCURSO**

Os lugares no percurso são pontos em comum de interesse ao longo do percurso que podem ser pesquisados por categoria.

- 1. Pressione a tecla NAV.
- 2. Toque "Destino".
- 3. Toque "Lugares".
- 4. Toque "Lugares próximos da rota".
- 5. Selecione uma categoria da lista. As categorias disponíveis são:
- • Posto de Combustível
- • Restaurante
- Caixa Automático
- **Estacionamento**
- • Área de Descanso
- **Hotel**
- Concessionária de automóveis
- **Aeroporto**
- 6. Escolha um registro da lista.

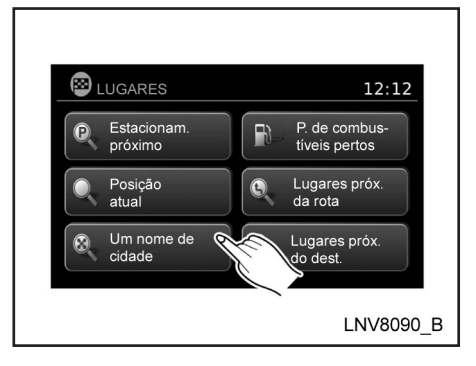

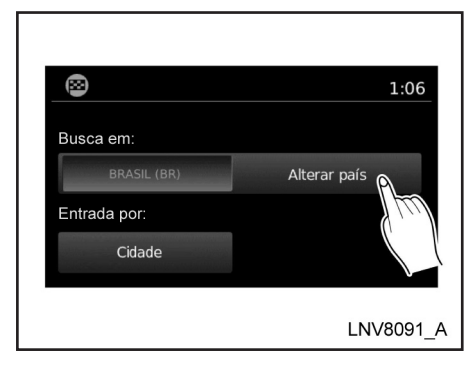

### **PROCURANDO POR LUGARES NO PERCURSO EM OUTRA CIDADE**

- 1. Pressione a tecla NAV.
- 2. Toque "Destino".
- 3. Toque "Lugares".
- 4. Toque "Um nome de cidade".
- 5. Se necessário, toque "Alterar País" para alterar o país. Se o país atual está correto, proceda para a etapa 7.
- 6. Toque o nome do país desejado.

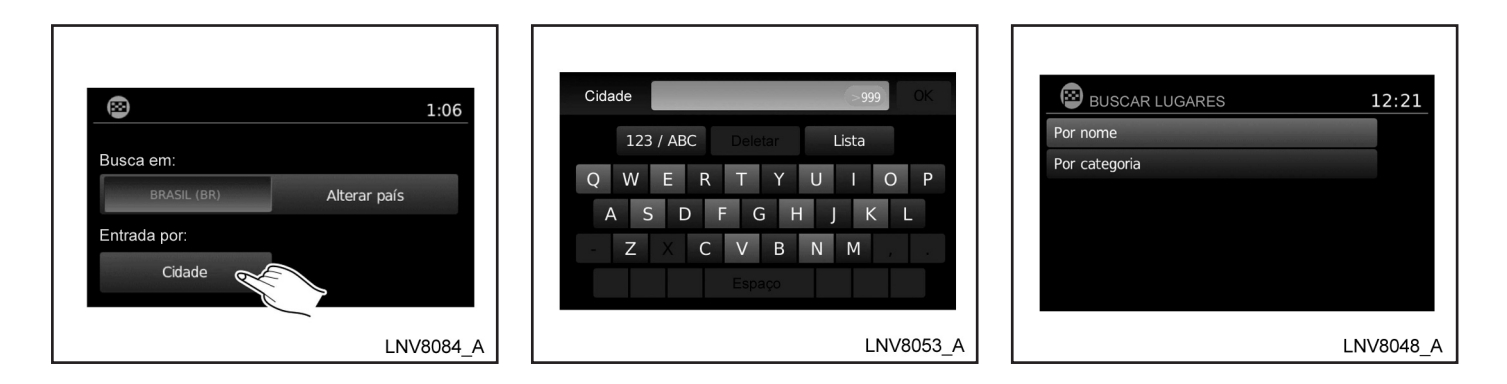

- 
- 7. Toque "Cidade". 8. Insira o nome da cidade. A tela exibe o teclado sensível ao toque.
	- 区 "Como inserir caracteres" (pág. 2-7)

O teclado possui um corretor ortográfico inteligente, que exclui combinações não existentes. Na parte superior direita da tela, o número de compatibilidades é exibido. Toque "Lista" para exibir uma lista de combinações possíveis.

- 9. Toque "Por Nome" ou "Por Categoria".
- 10. Se você escolher "Por Categoria", você pode procurar os destinos a partir de uma variedade de categorias e subcategorias, incluindo:
- • Automóvel
- Banco e comércio
- • Centro
- • Compras
- • Emergência
- • Hotel/motel
- • Instalações públicas

Se você escolher "Por nome", você pode pesquisar por lugares, utilizando um nome específico. O teclado sensível ao toque é exibido.

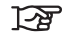

"Como inserir caracteres" (pág. 2-7)

#### **NOTA:**

- **• Quando pesquisar "Por Categoria", o sistema irá pesquisar até 200 combinações em um raio de 80 km a partir da cidade escolhida.**
- **• Quando pesquisar "Por Nome", o sistema irá pesquisar até 30 combinações em um raio de 80 km a partir da cidade escolhida.**

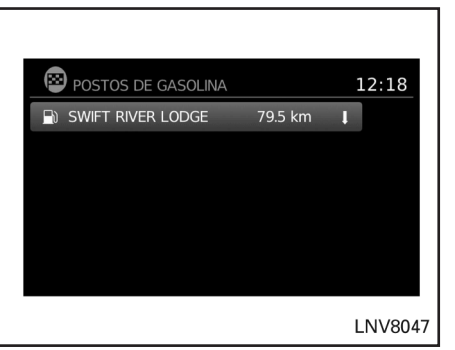

11. Os destinos são exibidos baseando-se na distância a partir da posição selecionada. A seta à direita exibe a direção do destino. A distância exibida é uma distância em linha reta.

Toque o destino desejado a partir da lista.

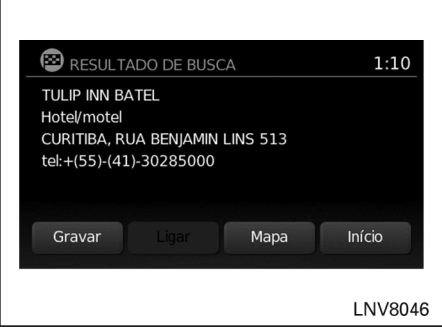

- 12. É fornecida uma descrição detalhada do destino.
- Pressione a tecla "VOLTAR" b para retornar e escolher outro destino.
- • Toque "Gravar" para armazenar o destino na lista de endereços.
- • Toque "Chamar" para chamar o destino (se um número de telefone estiver disponível) usando o Sistema de Telefone Hands-Free Bluetooth®. Consulte o Manual do Proprietário do veículo para mais informações sobre o Sistema de Telefone Hands-Free Bluetooth®.
- Toque "Mapa" para exibir um mapa do destino.
- Toque "Início" para calcular o percurso do destino.

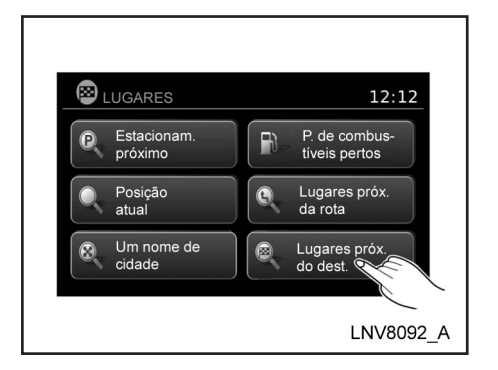

### **PROCURANDO POR LUGARES NO PERCURSO PERTO DO DESTINO**

- 1. Pressione a tecla NAV.
- 2. Toque "Destino".
- 3. Toque "Lugares".
- 4. Toque "Lugares Próximos do Destino".

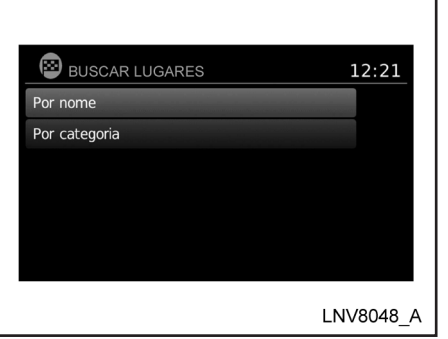

- 5. Toque "Por Nome" ou "Por Categoria".
- 6. Se você escolher "Por Categoria", você pode procurar os destinos a partir de uma variedade de categorias e subcategorias, incluindo:
- **Automóvel**
- Banco e comércio
- • Centro
- **Compras**
- **Emergência**
- Hotel/motel
- Instalações públicas

Se você escolher "Por nome", você pode pesquisar por lugares, utilizando um nome específico. O teclado sensível ao toque é exibido.

区 "Como inserir caracteres" (pág. 2-7)

#### **NOTA:**

- **• Quando pesquisar "Por Categoria", o sistema irá pesquisar até 200 combinações em um raio de 80 km a partir do destino.**
- **• Quando pesquisar "Por Nome", o sistema irá pesquisar até 30 combinações em um raio de 80 km a partir do destino.**

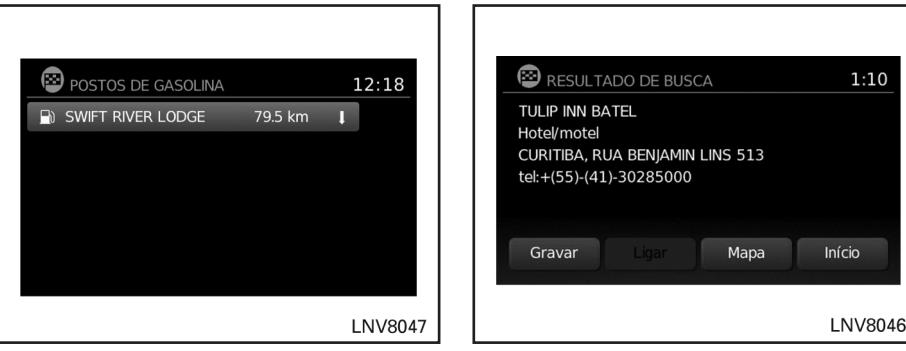

- 7. Os destinos são exibidos baseando-se na distância a partir da posição selecionada. A seta à direita exibe a direção do lugar no percurso. A distância exibida é uma distância em linha reta.
- Toque na opção desejada na lista.
- 8. Uma descrição detalhada do destino é fornecida.
- pressione a tecla "VOLTAR" b para retornar e escolher outro destino.
- • Toque "Gravar" para armazenar o destino na lista de endereços.
- Toque "Chamar" para chamar o destino (se um número de telefone estiver disponível), usando o Sistema de Telefone Hands-Free Bluetooth®. Consulte o Manual do Proprietário do veículo para mais informações sobre o Sistema de Telefone Hands-Free Bluetooth®.
- • Toque "Mapa" para exibir um mapa do destino.
- Toque "Início" para calcular o percurso do destino.

### **MEUS LUGARES/ LUGARES DEFINIDOS PELO USUÁRIO (LUGARES)**

Um lugar no percurso no arquivo Meus Lugares é uma localização específica de interesse, tal como um posto de serviço ou banco. O Lugar consiste em um valor de longitude, latitude e um nome.

Mais Lugares podem ser adicionados ao sistema, utilizando a entrada USB do veículo. Para mais informações sobre o uso da entrada USB, consulte o Manual do Proprietário do seu veículo.

Os lugares no percurso podem ser definidos como um destino ou ser configurado para ativar alertas dos Lugares que exibe uma mensagem "pop-up" quando o veículo aproxima-se de certas áreas, tais como avisos de locais perigosos.

#### **NOTA:**

**• Para salvar os dados dos lugares definidos pelo usuário, é necessário um dispositivo USB de armazenamento de dados. Os dados dos lugares definidos pelo usuário não podem ser salvos no cartão SD que contém os dados de navegação.**

- **• Os lugares definidos pelo usuário não são exibidos no mapa.**
- **• O sistema reconhece os dados dos lugares no percurso definido pelo usuário, em seguida pergunta ao usuário através de uma mensagem "pop-up" se os dados necessitam de download no sistema.**
- **• Se confirmar o "download", os lugares do usuário disponíveis na memória interna do sistema serão excluídos e os novos no dispositivo USB de arma zenamento em massa serão feitos "downloads" na memória interna do sistema.**
- **• O progresso do "download" é mostrado por uma barra de progressão. Quando o "download" estiver finalizado, o usuário é notificado que o dispositivo USB de armazenamento em massa pode ser removido.**

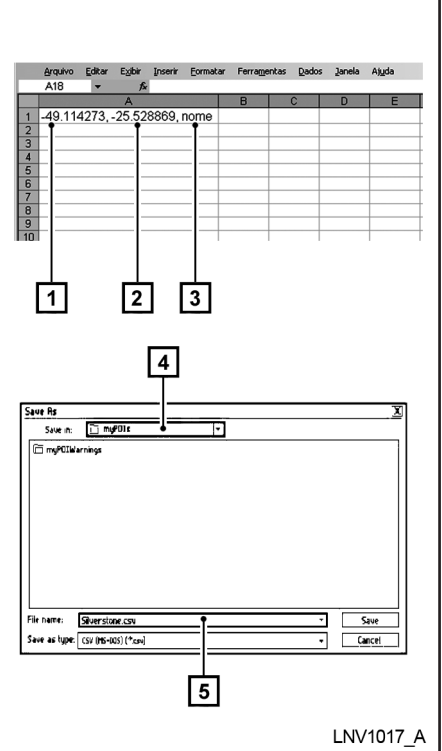

### **Criando lugares definidos pelo usuário (Lugares)**

11 Longitude **2** Latitude 3 Nome 4 Localização/Pasta para salvar 5 Nome do arquivo O dado do lugar pode ser feito "download"

pela Internet ou criado em um simples editor de texto em formato de arquivo CSV (Valores Separados por Vírgulas).

Existem dois tipos de dados de Lugares suportados pelo sistema:

- • "Lugares do Usuário" Os lugares definidos pelo usuário (Lugares) podem ser definidos posteriormente como um destino e encontrado usando o guia de percurso.
- • "Alertas de Lugares" As áreas for necidas pelo usuário, tais como locais perigosos serão exibidos pelo sistema em uma janela "pop-up" quando o veículo estiver se aproximando da área designada.

Execute o seguinte procedimento para criar os seus próprios Lugares no Percurso:

- 1. Conecte um dispositivo USB de armazenamento em massa ao seu computador pessoal.
- 2. Utilize um programa padrão para criar uma lista de Lugares no Percurso. Certifiquese de que o programa é compatível com o formato de arquivo CSV.
- 3. Na primeira coluna, insira o valor da longitude da posição do Lugar; insira vírgula; insira o valor da latitude da posição do Lugar; insira vírgula; insira um nome para o Lugar. (por exemplo, -49.114273, -25.528869, nome).

#### **ATENÇÃO**

- **• Longitude e latitude acima devem ser inseridas no formato coordenada decimal.**
- **• Em alguns programas é necessário incluir apóstrofo (') antes dos valores das coordenadas (por exemplo, '-49.114273, -25.528869, nome).**
- **• Certifique-se de que a primeira coordenada inserida seja a longitude e a segunda a latitude. Em caso de inversão das coordenadas o Lugar gravado não corresponderá ao esperado.**
- 4. Para adicionar vários Lugares, adicione mais linhas seguindo o passo 3, acima. Neste caso os nomes dos Lugares devem ser diferentes.
- 5. Salve o arquivo com extensão .csv (por exemplo, meuslugares.csv)
- 6. Certifique-se de selecionar o dispositivo USB como local a ser salvo, utilizando o nome exato da pasta "/myPOls" para lugares do usuário ou "/myPOls/ myPOlWarnings" para alertas de meus lugares. Por exemplo, se a pasta raiz do dispositivo USB for representada por F:/ salve o arquivo na pasta "F:/myPOls" para Lugares do usuário ou na pasta "F:/myPOls/myPOlWarnings" para alertas de meus lugares.
- 7. Conecte o dispositivo USB na entrada USB do veículo. Para mais informações sobre a entrada USB, consulte o Manual do Proprietário do seu veículo.

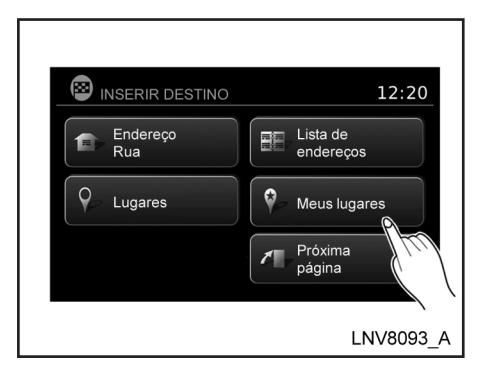

### **Adicionando lugares definidos pelo usuário (Lugares)**

Execute o seguinte procedimento para adicionar seus lugares de usuário ao sistema:

- 1. Pressione a tecla NAV.
- 2. Toque "Destino".
- 3. Toque "Meus Lugares".

4-18 **Navegação**

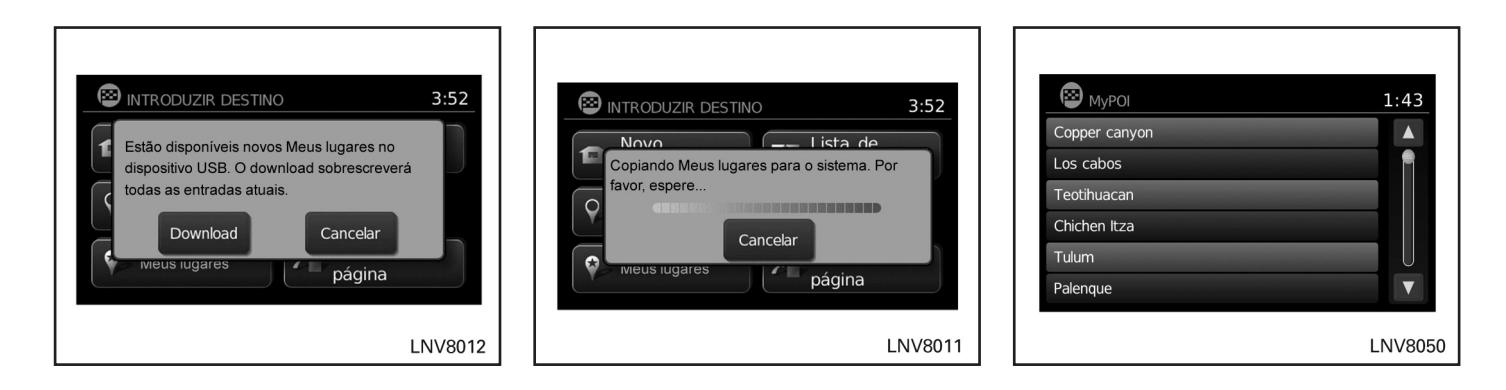

4. Se um dispositivo USB, com o novo lugar estiver conectado, o sistema perguntará automaticamente se você quer transferir o dado do lugar. Toque "Download" para iniciar a transferência ou "Cancelar" para cancelar o procedimento.

#### **NOTA:**

**Um novo lugar irá sobrescrever o lugar já existente na memória interna.**

5. O lugar no dispositivo USB é transferido ao veículo.

#### **NOTA:**

**Até 8 Mb de dados do lugar podem ser armazenados no sistema.**

- 6. Uma vez que o processo de "download" esteja completo, os lugares disponíveis serão exibidos em uma lista na tela.
- 7. Toque o nome de um lugar na lista para defini-lo como um destino.
- 8. Toque "Início" para calcular a rota.

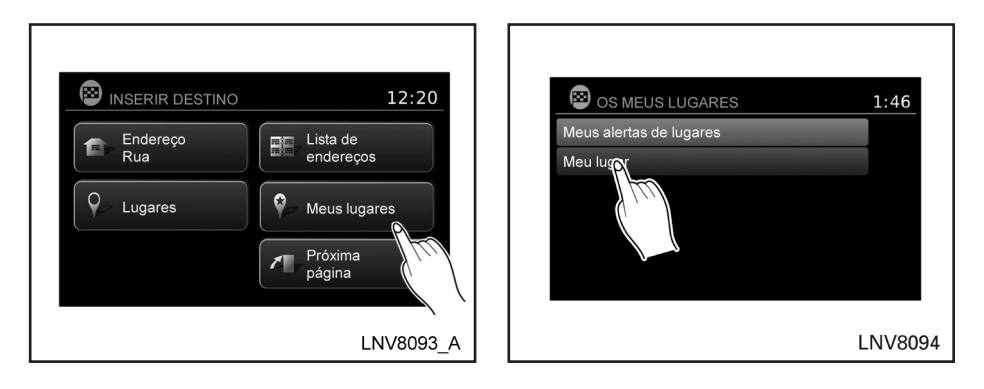

### **Excluindo lugares definidos pelo usuário (Lugares)**

Execute o seguinte procedimento para excluir os lugares definidos pelo usuário armazenados em "Meus Lugares":

- 1. Pressione a tecla "SETUP".
- 2. Toque "Navegação".
- 3. Toque "Ajustes meus lugares"

Meus lugares definidos pelo usuário no arquivo Meus Lugares pode ser definido também como o destino através dos procedimentos abaixo:

- 1. Pressione a tecla NAV.
- 2. Toque "Destino".
- 3. Toque "Meus lugares".
- 4. Toque "Meu lugar".
- 5. Toque o nome do lugar definido pelo usuário para definir aquele registro como um destino.

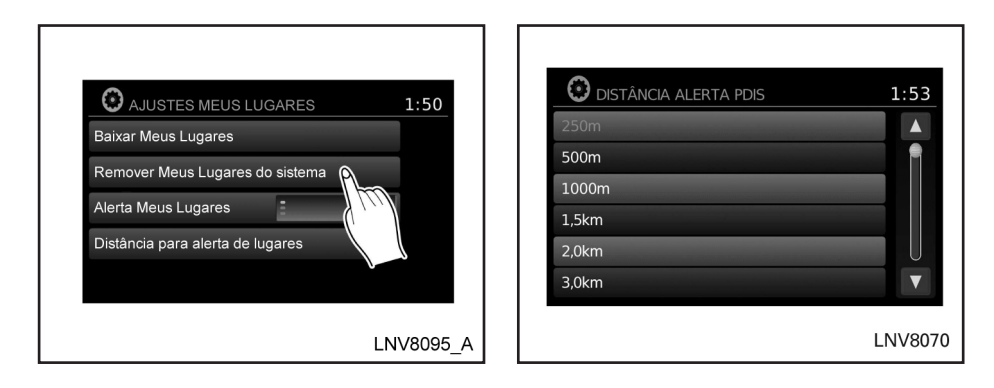

#### **DEFININDO UM DESTINO A PARTIR DE UMA LISTA DE ENDEREÇOS**

Esta opção permite que você defina e armazene o destino na lista de endereços e utilize os destinos armazenados para calcular um percurso.

- 4. Toque "Remover Meus Lugares do . sistema".
- 5. Um "pop-up" será exibido para confirmar se você deseja excluir todos os "Lugares do Usuário" do sistema. Toque "Sim" para excluir "Lugares do Usuário" ou "Não" para cancelar.

Outras opções estão disponíveis na tela "Ajustes meus lugares":

"Alerta Meus Lugares"

Selecione para ajustar como os alertas são ativados ao aproximar de um destino definido por "Meus Lugares". Escolha "OFF" para desabilitar o alerta. Escolha "ON" para exibir o alerta na tela. Escolha "ON COM SOM" para exibir o alerta na tela e tocar um som audível.

• "Distância para alerta de lugares"

Selecione para escolher, a partir da lista disponível, uma distância longe de lugar na qual se deseja ativar o alerta.

• "Informação do Dispositivo"

Selecione para exibir a informação do dispositivo.

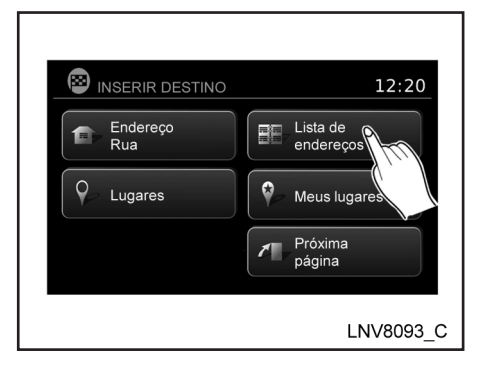

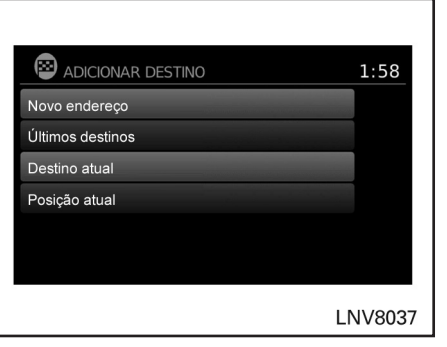

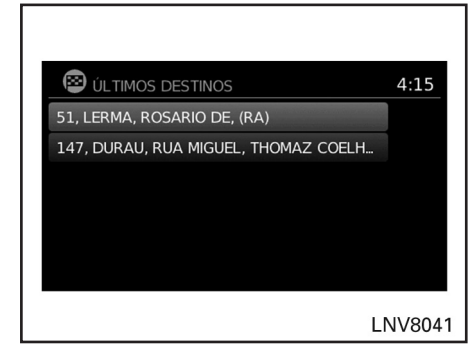

### **DEFININDO UM NOVO DESTINO À LISTA DE ENDEREÇOS**

- 1. Pressione a tecla NAV.
- 2. Toque "Destino".
- 3. Toque "Lista de Endereços".
- 4. Toque "Adicionar Nova Entrada".

Existem quatro possibilidades exibidas:

#### **NOTA:**

**Até 50 destinos podem ser armazenados na lista de endereços. Se o número de registros da lista de endereços exceder 50, um deve ser excluído antes que um novo possa ser adicionado.**

#### **TAP** "Definindo um registro como um  **destino" (pág. 4-24)**

• "Novo Endereço"

Esta opção permite que você salve um novo registro selecionando o endereço.

**TAP** "Definindo um destino a partir de um novo endereço" (pág. 4-6)

• "Últimos Destinos"

Esta opção permite que você salve um destino na lista de endereços a partir de um local armazenado na memória do destino anterior.

Toque o destino que você gostaria de salvar na lista de endereços.

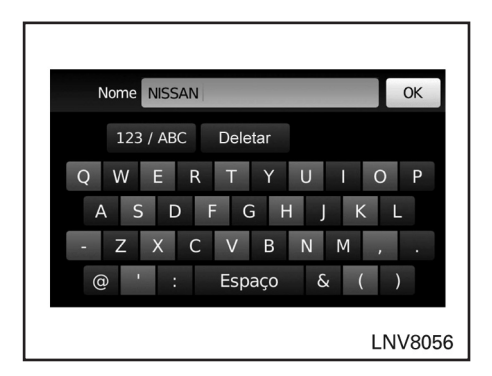

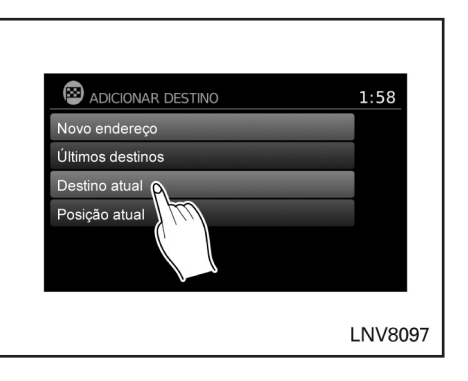

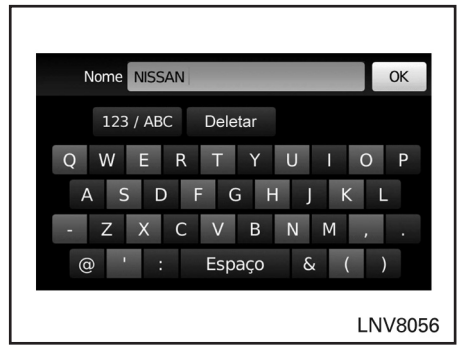

O teclado sensível ao toque fornece a opção para alterar o nome do destino selecionado.

Toque "OK". O sistema confirma o registro e adiciona o mesmo à lista de endereços.

• "Destino Atual"

Esta opção permite que você armazene o destino atual definido na lista de endereços quando um percurso está ativo. Esta opção está disponível apenas quando um percurso está ativo.

Toque "Destino Atual".

O teclado sensível ao toque fornece a opção de alterar o nome do destino.

Toque "OK". O sistema confirma o registro e adiciona o mesmo à lista de endereços.

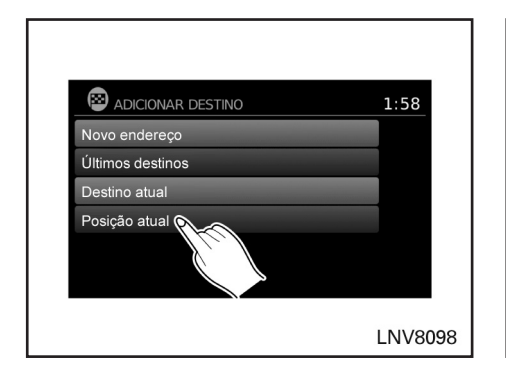

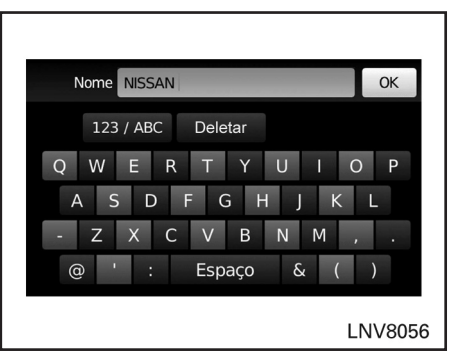

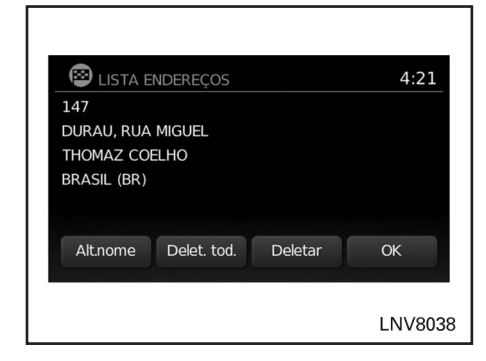

• "Posição Atual"

Esta opção permite que você defina a posição atual como um destino na lista de endereços.

Toque "Posição Atual".

O teclado sensível ao toque fornece a opção de alterar o nome do destino.

Toque "OK". O sistema confirma o registro e adiciona o mesmo à lista de endereços.

### **DEFININDO UM REGISTRO COMO UM DESTINO**

Ao invés de tocar "Adicionar Novo Destino", você pode tocar quaisquer endereços salvos anteriormente.

A descrição detalhada do registro é exibida. Se a informação do destino não estiver disponível, as coordenadas da latitude e longitude serão exibidas.

Você pode renomear ou excluir o registro. A partir desta janela, é possível também excluir todos os registros na lista de endereços. Toque "OK" para definir o registro como um destino.

#### **NOTA:**

**Toque "Apagar Tudo" para excluir toda a lista de endereços. Uma tela de confirmação será exibida para verificar se você quer excluir toda a lista de endereços.**

O sistema irá calcular o percurso para o endereço escolhido.

### **DEFININDO UM CRUZAMENTO COMO UM DESTINO**

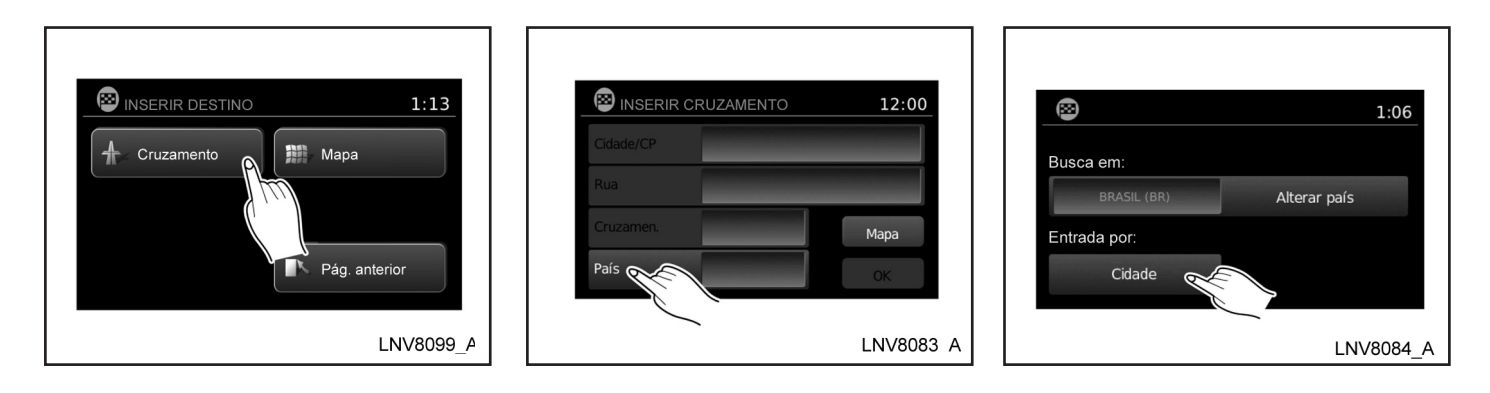

Um cruzamento de duas ruas pode ser definido como um destino. Para definir um cruzamento como um destino:

- 1. Pressione a tecla NAV.
- 2. Toque "Destino".
- 3. Toque "Próxima Página".
- 4. Toque "Cruzamento".
- 5. Toque "País" se o país exibido não for o correto. Se o país for o correto, prossiga para a etapa 8.
- 6. Toque o nome do país na tela.

7. Toque "Cidade".

A tela exibe o teclado sensível ao toque.

"Como inserir caracteres" (pág. 2-7)

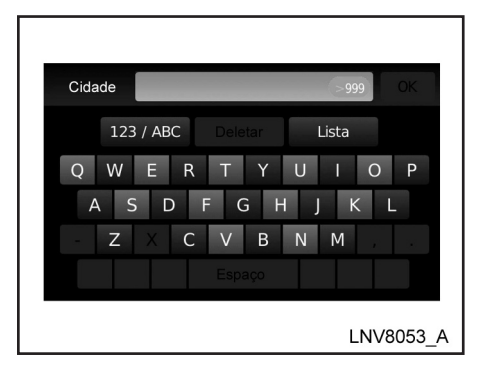

13. Toque "OK" para calcular o percurso e começar o guia para o cruzamento. Toque "Mapa" para visualizar o cruzamento no mapa.

Se um percurso já estiver ativado, o sistema solicitará a você que escolha onde adicionar o cruzamento como ponto de referência no percurso atual ou para usá-lo como sendo um novo destino final.

### **DEFININDO UM DESTINO PELO MAPA**

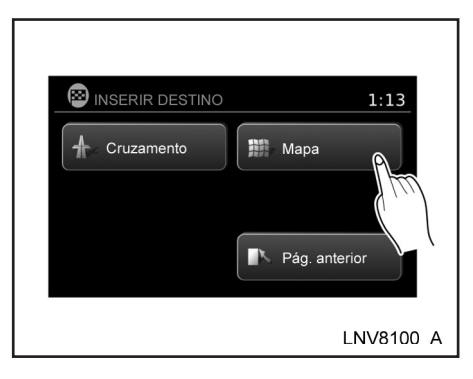

- 8. Toque "Lista" a qualquer momento e uma lista das demais cidades será exibida. Toque na cidade desejada.
- 9. Toque "Rua"

A tela exibe o teclado sensível ao toque. Insira o nome da primeira rua.

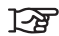

"Como inserir caracteres" (pág. 2-7)

- 10. Toque o nome da rua desejada.
- 11. Uma lista com cruzamentos de ruas será exibida se existirem seis ou menos ruas. Do contrário, toque "Cruzamento" e o teclado sensível ao toque será exibido novamente, assim o nome da segunda rua no cruzamento pode ser inserido. Insira o nome da segunda rua.
- 12. Selecione o cruzamento da rua.

Este método permite que você procure por um destino percorrendo o mapa, em seguida o sistema calculará um percurso para o destino ou armazenará a posição na lista de endereços.

- 1. Pressione a tecla NAV.
- 2. Toque "Destino".
- 3. Toque "Próxima Página".
- 4. Toque "Mapa".

O sistema é ajustado automaticamente para 2D, apontando para o Norte.

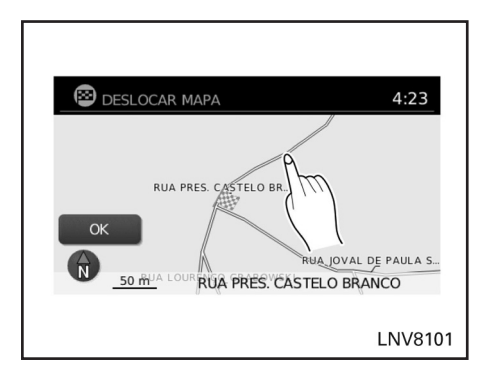

- 5. Percorra o mapa e toque a tela no local desejado.
- 6. Toque o dado da posição.
- 7. Toque "OK".
- 8. Escolha "Gravar" para armazenar a localização na lista de endereços. O teclado sensível ao toque é exibido de modo que um nome para o registro possa ser armazenado.

**NOTA**

# 5 Outras configurações

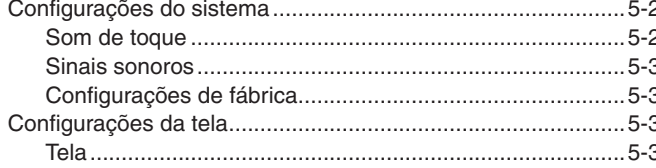

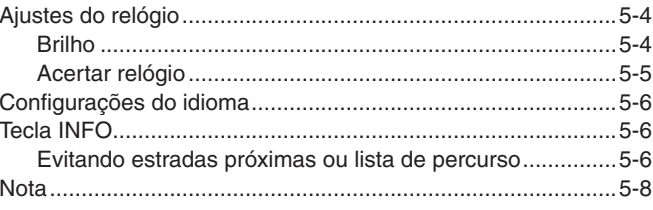

### **CONFIGURAÇÕES DO SISTEMA**

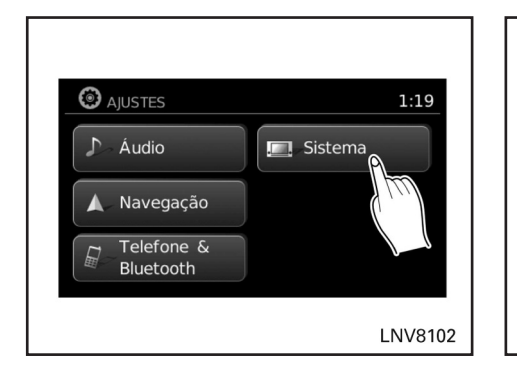

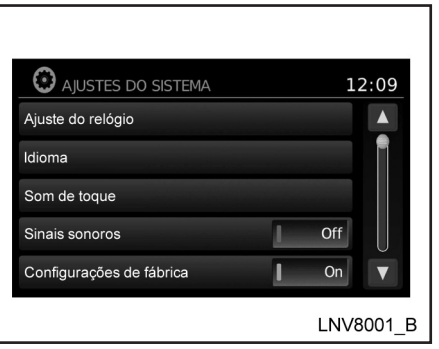

O sistema pode ser personalizado de acordo com a sua preferência.

- 1. Pressione a tecla SETUP.
- 2. Toque em "Sistema".

3. Selecione o item de configuração desejado na tela e será mostrada a próxima tela. Você pode usar o seletor de rolagem ou a tela de toque para rolar se mais de uma tela de opções estiverem disponíveis.

As seguintes configurações estão disponíveis:

• Tela

T<sub>2</sub><sup>T</sup> "Configurações da tela" (pág. 5-3)

**Relógio** 

<sup>1</sup><sup>2</sup> "Ajustes do relógio" (pág. 5-4)

• Idioma

**TAP** "Configurações do idioma" (pág. 5-6)

• Som de toque

"Som de toque" (pág. 5-2)

Sinais sonoros

T<sub>2</sub><sup>3</sup> "Sinais sonoros" (pág. 5-3)

• "Configurações de fábrica"

"Configurações de fábrica" (pág. 5-3)

- 4. Selecione o ícone desejado e ajuste. (Alternadamente, use o seletor de rolagem ou o interruptor de rolagem do volante de direção.)
- 5. Pressione a tecla "VOLTAR" **b** para retornar para a tela anterior ou pressione a tecla NAV para retornar à tela do mapa de localização atual.

### **SOM DE TOQUE**

Use esta configuração para alterar a confirmação do aviso sonoro entre as posições ON (ligado) ou OFF (desligado) quando o ícone da tela for tocado.

Selecione o ícone "Som de toque" para alternar entre ON (ligado) e OFF (desligado).

### **CONFIGURAÇÕES DA TELA**

### **SINAIS SONOROS**

Use essa configuração para alterar a confirmação do sinal sonoro quando:

- uma tecla na unidade que é pressionada e mantida por aproximadamente dois segundos, como a tecla  $\ddot{\otimes}$ .
- uma mensagem instantânea aparece na tela.

Selecione o ícone "Sinais sonoros" para alternar entre ON (ligado) e OFF (desligado).

### **CONFIGURAÇÕES DE FÁBRICA**

Use esta configuração para restaurar as configurações padrão de fábrica.

Toque em "Resetar todos ajustes/memória" e em seguida confirme a mensagem. Se você escolher "Sim", o sistema retornará às configurações padrão. Se você escolher "Não", as configurações padrão não serão restauradas e retornará à tela de configurações padrão.

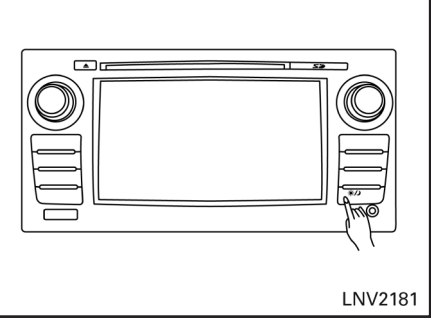

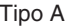

### **TELA**

#### **Desligando e ligando a tela**

Esta configuração permite que você ligue e desligue a tela. Quando a tela for desligada, o relógio ainda será exibido.

Para desligar a tela, pressione a tecla  $\Im \sqrt{2}$ . A tela ligará quando:

- a tecla  $\ddot{\otimes}$  of pressionada.
- qualquer outra tecla for pressionada.
- recebendo chamadas ou durante uma chamada telefônica. Quando uma chamada for encerrada, a tela retorna ao relógio.

O guia por voz (se ativado) continua mesmo quando a tela estiver desligada.

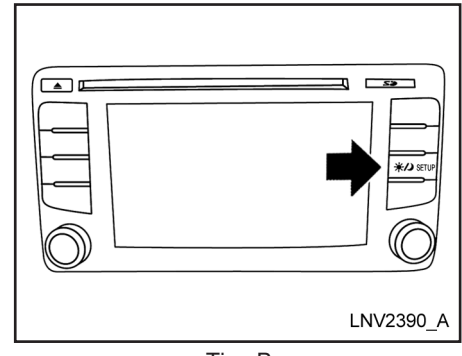

Tipo A Tipo B

Pressione e mantenha a tecla  $\varphi/\vartheta$  pressionada por mais de dois segundos para alterar a tela para tela maior do relógio digital.

#### **Mudando o brilho diurno/noturno**

Pressione a tecla  $\Im \sqrt{2}$  por menos de dois segundos para alternar:

- • Entre diurno e automático (noturno) quando os faróis estiverem ligados.
- • Entre noturno e automático (diurno) quando os faróis estiverem desligados.

Enquanto a tela estiver mostrando o modo de brilho atual, gire o seletor de rolagem para ajustar o brilho.

O modo diurno e noturno também podem ser alternados do menu de configurações da Tela.

### **AJUSTES DO RELÓGIO**

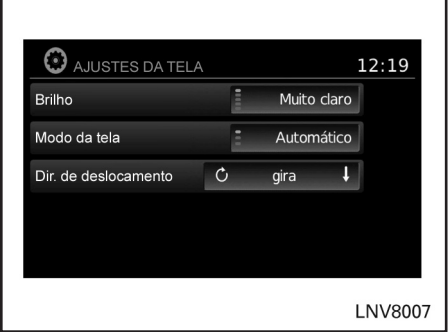

### **BRILHO**

Este menu permite ajustar o brilho da tela.

- 1. Pressione a tecla SETUP.
- 2. Toque em "Sistema".
- 3. Toque em "Tela".
- 4. Toque em "Brilho" repetidamente. Cada vez que o ícone for tocado, o modo do brilho mudará, conforme a seguir:

Muito Claro → Claro → Médio → Escuro → Muito Escuro → Muito Claro

5. Para salvar, pressione a tecla "VOLTAR" para retornar à tela anterior.

#### 5-4 **Outras configurações**

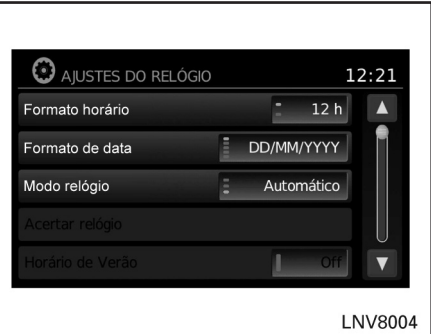

Essa configuração permite que você faça ajustes do relógio.

- 1. Pressione a tecla SETUP.
- 2. Toque em "Sistema".
- 3. Toque em "Config. Relógio".
- 4. Selecione o item de configuração desejado e faça o ajuste.
	- • "Formato horário":

Toque em "Formato horário" para alterar o formato do relógio entre 12 horas e 24 horas.

• "Formato de data":

Toque em "Formato de data" para alterar o formato da data.

"Modo relógio":

Selecione "Manual" para ajustar manualmente o relógio com "Ajuste manual do relógio". Selecione "Auto" para ajustar automaticamente pelo sistema do GPS. Selecione "Fuso Horário" para selecionar um fuso horário específico.

• "Acertar relógio manualmente":

Permite que você ajuste o relógio manualmente. Esta função está disponível apenas se "Manual" for selecionado para "Modo Relógio".

<sup>1</sup><sup>2</sup><sup>4</sup> "Ajustes do relógio" (pág. 5-4)

"Horário de verão":

Toque em "Horário de Verão" para desligar ou ligar o horário de verão. Esta função está disponível se "Modo Relógio" for ajustado para "Auto".

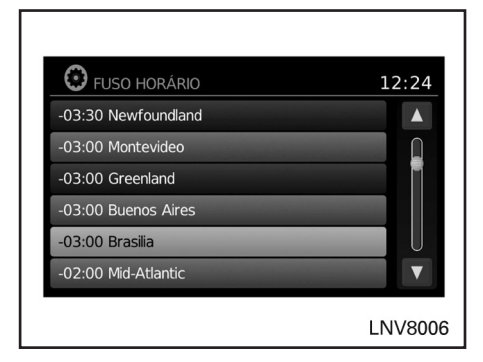

#### **NOTA:**

**Se "Horário de Verão" for ajustado para "ON" (ligado) e um fuso horário for escolhido para uma região que não coincide com Horário de Verão, este permanece "ON" (ligado) e deve ser desativado manualmente.**

5. Após ajustar as configurações desejadas, pressione a tecla <sup>b</sup> "VOLTAR" para retornar à tela anterior. Você também pode pressionar a tecla NAV para retornar à tela do mapa de localização atual ou tecla FM-AM, CD ou AUX para retornar à tela de áudio.

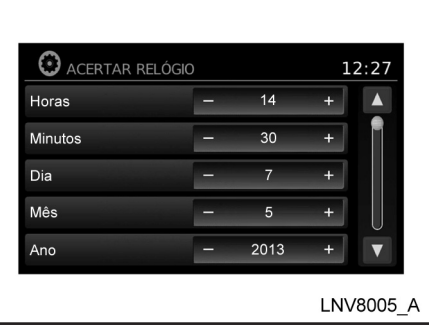

### **ACERTAR RELÓGIO**

Ajuste a hora, minuto, dia, mês e ano usando os botões "+" e "–".

• "Fuso horário":

Selecione e toque em um fuso horário adequado do local atual do veículo para conectar o satélite do GPS. "Usar o relógio do GPS" deverá estar ajustado em "ON" (ligado) para esta função ser usada. Esta função está disponível apenas se "Fuso Horário" for selecionado para "Modo Relógio".

### **CONFIGURAÇÕES DO IDIOMA**

**TECLA INFO**

Esta configuração permite que você altere a linguagem usada pelo sistema.

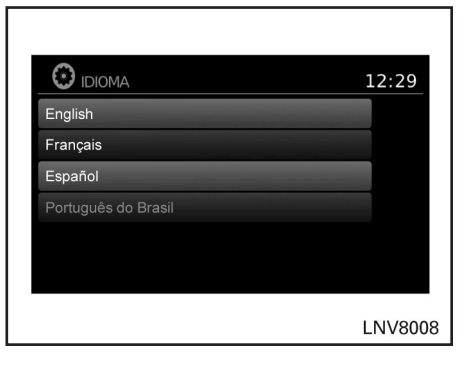

- 1. Pressione a tecla SETUP.
- 2. Toque em "Sistema".
- 3. Toque em "Idioma".
- 4. Selecione o idioma desejado.
- 5. A tela de carregamento do programa é exibida. Após completado, a tela inicial é automaticamente exibida.

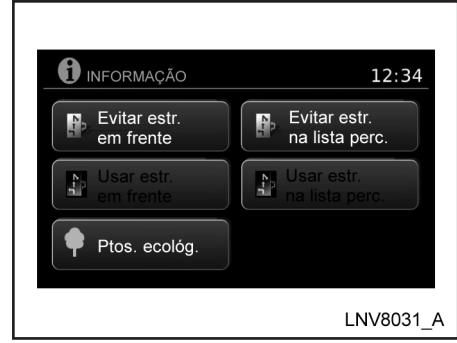

Pressione a tecla INFO para acessar as funções adicionais do Sistema de Navegação.

### **EVITANDO ESTRADAS PRÓXIMAS OU LISTA DE PERCURSO**

O sistema pode ser ajustado para evitar usar certas estradas ao calcular o percurso. Por exemplo, as estradas que são propensas ao congestionamento de tráfego podem ser evitadas de modo que um percurso menos congestionado possa ser seguido.

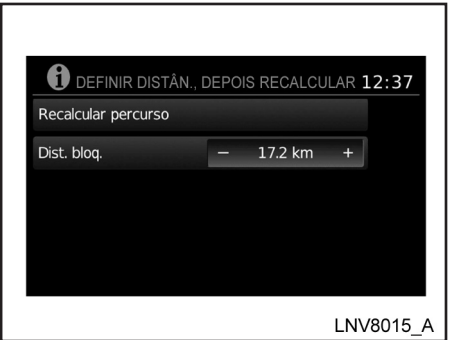

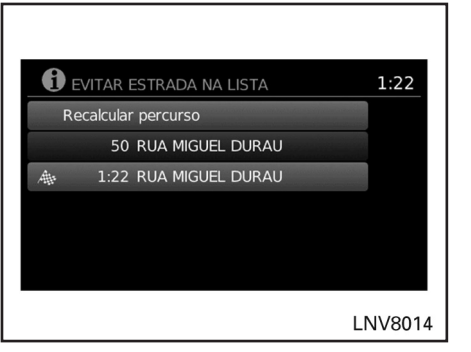

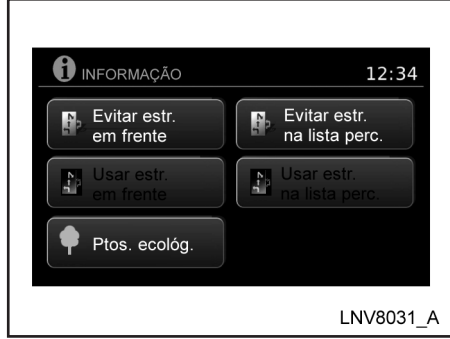

Para evitar estradas próximas:

- 1. Pressione a tecla INFO.
- 2. Toque "Evitar Estrada em Frente".
- 3. Use "+" ou "–" para ajustar a distância para evitar a estrada.
- 4. Toque em "Recalcular Percurso" para executar esta função baseada na configuração escolhida na etapa anterior.

Para evitar uma estrada próxima na lista de percurso.

- 1. Pressione a tecla INFO.
- 2. Toque em "Evitar Estrada na Lista de Percurso".
- 3. Uma lista de estradas na lista de percurso é exibida na tela. Toque no nome da estrada para evitá-la.
- 4. Toque em "Recalcular percurso" para executar esta função sem usar a configuração escolhida na etapa anterior.

Para remover a designação para evitar as estradas próximas:

- 1. Pressione a tecla INFO.
- 2. Toque "Usar Estradas em Frente".

Para remover a designação para evitar as estradas na lista de percurso:

- 1. Pressione a tecla INFO.
- 2. Toque em "Usar Estrada na Lista de Percurso".
- 3. Toque no nome da estrada para não evitar.

**NOTA**

## **6 Informações gerais do sistema**

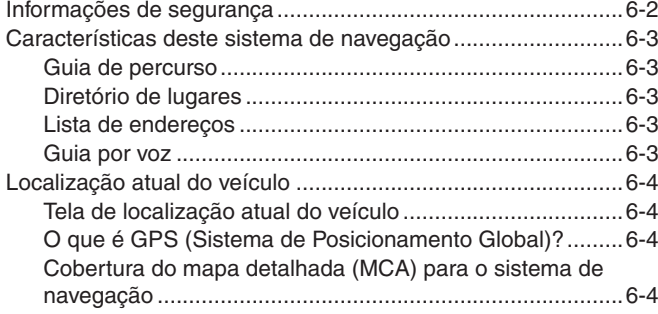

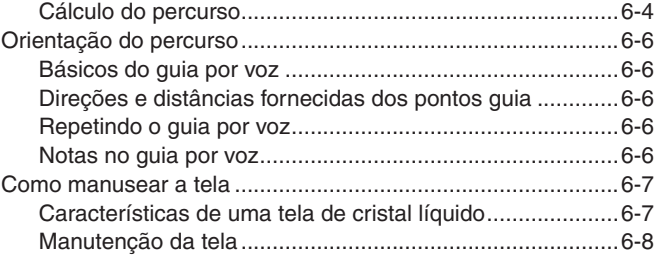

### **INFORMAÇÕES DE SEGURANÇA**

Este sistema foi projetado primeiramente para ajudar a alcançar seu destino, e executar outras funções como descrito neste manual. Entretanto, o motorista deve utilizar o sistema adequadamente e com segurança. Informações relativas às condições da via, sinalização de tráfego e a disponibilidade de serviços podem nem sempre estar atualizadas. O sistema não é um substituto para uma condução correta, adequada e segura.

Antes de utilizar o sistema de navegação, leia as informações de segurança a seguir. Sempre utilize o sistema como descrito neste manual.

### **ATENÇÃO**

- **• Quando o motorista desejar operar o sistema de navegação, primeiro deverá estacionar o veículo num local seguro e acionar o freio de estacionamento. Operar o sistema enquanto dirige, poderá distrair o motorista e resultar em grave acidente.**
- **• Não confie apenas na orientação do navegador. Sempre certifique-se de que todas as manobras são legais e seguras de modo a evitar acidentes.**
- **• Não desmonte ou modifique este sistema. Se você o fizer, acarretará na perda da garantia e risco de acidente, fogo ou choque elétrico.**
- **• Não utilize este sistema se você notar qualquer falha como congelamento de tela ou falta de som. O uso contínuo do sistema nestas condições poderá resultar em acidentes, incêndio ou choque elétrico.**
- **Se você notar qualquer material estranho no sistema de hardware, líquido derramado no sistema ou notar fumaça ou um cheiro proveniente do mesmo, interrompa a utilização do sistema imediatamente e contate uma concessionária NISSAN. Caso estas condições sejam ignoradas poderá resultar em acidentes, incêndio ou choque elétrico.**

### **CUIDADO**

**• Algumas localidades podem ter normas limitando o uso de tela, limitando a reprodução de vídeos, enquanto o motorista estiver dirigindo. Utilize este sistema apenas nas localidades permitidas.**

#### **NOTA:**

**Não mantenha o sistema de navegação funcionando com o motor desligado. Caso isto seja feito, poderá descarregar a bateria do veículo. Quando você utilizar o sistema de navegação, sempre mantenha o motor funcionando.**

#### **GUIA DE PERCURSO**

As principais características do Sistema de Navegação NISSAN são a orientação visual e o guia por voz nas áreas de cobertura do mapa selecionado. Utilizando uma rede dos satélites de GPS (Sistema de Posicionamento Global), o Sistema de Navegação NISSAN trilha a localização no mapa e navega para uma localização selecionada.

Uma vez que você definiu o destino na área de cobertura do mapa, o Sistema de Navegação NISSAN irá calcular um percurso a partir da sua localização atual para o seu destino. A visualização do mapa em tempo real e o guia por voz curva-a-curva conduz o motorista ao longo do percurso. Estas características podem ser muito úteis ao dirigir em locais desconhecidos.

O sistema pode ser incapaz de definir um destino e/ou calcular um percurso quando o destino estiver fora da área de cobertura do mapa. Além disso, o guia por voz pode não estar disponível se o destino estiver fora da área de cobertura do mapa. Para mais informações em como definir um destino, consulte a Seção 4.

### **DIRETÓRIO DE LUGARES**

O Sistema de Navegação NISSAN oferece um extenso diretório de Lugares nas áreas de cobertura do mapa. Este diretório inclui uma

grande variedade de destinos. Acessando o diretório de Lugares, você pode procurar por endereços para um destino, e apenas pressionando um botão, o Sistema de Navegação NISSAN irá calcular um percurso para o destino.

O diretório de Lugares tem muitas utilidades. Por exemplo, o diretório pode ser classificado em vários tipos de restaurantes próximos a sua localização atual. Se você precisar de um banco ou de um posto de combustível, o Sistema de Navegação NISSAN pode orientar você para a próxima localização preferida, utilizando os Lugares inseridos no sistema.

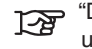

"Definindo um destino a partir de um novo endereço" (pág. 4-6)

### **LISTA DE ENDEREÇOS**

A lista de endereços pode armazenar até 50 lugares a partir das áreas de cobertura do mapa dentro de um diretório pessoal. Isto é muito utilizado para locais visitados frequentemente, como clientes, parentes e amigos. A função da lista de endereços permite fácil acesso aos locais visitados frequentemente configurados como seu destino.

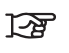

"Definindo um destino a partir de uma lista de endereços" (pág. 4-21)

### **GUIA POR VOZ**

A orientação de percurso é fornecida através da voz e das instruções visuais. O guia por voz anuncia as direções adequadas quando da aproximação de cruzamento no qual você pretenda virar. Para repetir o guia por voz, toque no ícone indicador de direção.

O guia por voz pode ser alternadamente ativado ou desativado tocando e segurando o ícone indicador de direção na tela por pelo menos dois segundos.

### **LOCALIZAÇÃO ATUAL DO VEÍCULO**

### **TELA DE LOCALIZAÇÃO ATUAL DO VEÍCULO**

Este sistema de navegação combina os dados obtidos a partir do veículo (by gyro sensor) e a partir dos satélites de GPS (Sistema de Posicionamento Global) para calcular a localização atual do veículo. Esta posição é então exibida ao longo da orientação do percurso para um destino.

### **O QUE É GPS (SISTEMA DE POSICIONAMENTO GLOBAL)?**

GPS é um sistema de detecção de posição que utiliza satélites. Este sistema de navegação recebe sinais de rádio a partir de três ou mais satélites diferentes que orbitam 21.000 km acima da Terra no espaço, e detecta a posição do veículo utilizando o princípio de triangulação.

### **COBERTURA DO MAPA DETALHADA (MCA) PARA O SISTEMA DE NAVEGAÇÃO**

Este sistema foi projetado para ajudar a alcançar seu destino, e executar outras funções como descrito neste manual. Entretanto, você, como motorista, deve utilizar o sistema adequadamente e com segurança. Informações relativas as condições da via, sinalização de tráfego e a disponibilidade de

serviços podem nem sempre estar atualizadas. O sistema não é um substituto para uma condução correta, adequada e segura.

Os dados do mapa estão disponíveis no cartão SD fornecido. Para mais informações sobre os mapas do cartão SD, contate uma concessionária NISSAN ou o Serviço de Atendimento ao Cliente NISSAN (SAC). Consulte as informações de contato neste manual.

Os dados de mapas incluem dois tipos de áreas: "Áreas de cobertura detalhada" fornecendo todos os dados detalhados da via e as outras áreas mostram "Apenas vias principais".

#### **NOTA:**

**Os dados detalhados são disponíveis geralmente para as principais áreas metropolitanas.**

### **Quando uma via cinza é exibida no mapa**

- O cálculo do percurso pode não ser possível quando um destino ou a localização atual do veículo estiver perto de uma via cinza.
- O guia de percurso (vista ampliada e guia por voz) pode não estar disponível em cruzamentos onde seu veículo percorre e em cruzamento de via cinza.

As informações dos lugares e os nomes das ruas próximos às vias cinzas não estão contidas nos dados de mapas.

### **CÁLCULO DO PERCURSO**

- • O Sistema de Navegação NISSAN pode não calcular um percurso se a localização atual do veículo estiver muito longe do destino. Neste caso, divida sua viagem selecionando um ou dois destinos intermediários.
- • Para chegar ao seu destino, consulte a tela do mapa. Sempre siga as vias e as regulamentações atuais e dirija com segurança.
- • Devido a diferença inevitável nas condições da via e as circunstâncias entre o tempo que você utiliza este sistema e o tempo em que a informação foi produzida para os dados do mapa, pode haver discrepâncias nas vias e nas regulamentações. Nestes casos, siga as informações atuais disponíveis.
- • Durante o cálculo do percurso, o mapa não se deslocará, entretanto, o ícone do veículo reproduzirá o seu movimento.

6-4 **Informações gerais do sistema**

Em alguns casos, após o cálculo ser concluído, o percurso calculado não será imediatamente exibido.

O deslocamento do mapa durante a programação do percurso poderá retardar a definição da rota. Depois de definidos os principais pontos do percurso, o sistema calculará múltiplos percursos intermediários entre os pontos principais, que poderá resultar:

- na não exibição dos percursos, caso uma das seções entre os pontos do percurso não seja calculada;
- a ausência de conexão entre determinados pontos do percurso;
- o percurso pode requerer uma curva fechada em U em alguns dos seus pontos.
- O cálculo do percurso pode não ser concluído nos seguintes casos.
	- Se não houver uma via principal entre uma faixa de 2,5 km a partir do veículo, uma mensagem aparecerá na tela. Irá recalcular quando o veículo estiver mais próximo de uma via principal.
	- Se o veículo estiver muito próximo ao destino ou se não houver vias para o destino, uma mensagem aparecerá na tela.
- Se for impossível chegar ao destino ou nos pontos do percurso devido as regulamentações de tráfego, etc.
- Se apenas o percurso marcado para o destino ou os pontos do percurso forem extremamente complicados.
- Quando o percurso for exibido, poderá ocorrer o seguinte:
	- Se você calcular um percurso numa via principal, o ponto de partida do percurso pode não corresponder exatamente à localização atual do veículo.
	- O ponto final do percurso pode não corresponder exatamente com o destino.
	- Se você calcular um percurso numa via principal, o sistema pode exibir um percurso a partir de qualquer via principal. Isto pode ser porque a posição do ícone do veículo não é exata. Neste caso, estacione o veículo em um local seguro e defina novamente o ícone do veículo, ou continue dirigindo para ver se a posição do ícone do mesmo é automaticamente ajustada antes de recalcular o percurso.

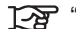

<sup>1</sup>Fe "Ícone do veículo" (pág. 7-3)

- Em alguns casos, o sistema mostra um percurso indireto para o destino ou para os pontos do percurso se você defini-los a partir das informações de armazenamento ou dos lugares. De modo a corrigir, você deve ser cuidadoso sobre a direção do tráfego, especialmente quando vias com diferentes direções são exibidas separadamente, como cruzamentos e áreas de serviços.
- Mesmo se a configuração "opções de percurso" estiver selecionada para "evitar um tipo de rodovia", um percurso que utiliza a rodovia pode ser sugerido.
- Mesmo se a configuração "opções de percurso" estiver selecionada para "evitar balsa", um percurso que utiliza uma balsa pode ser sugerido.
- Balsas, excluindo aquelas que são apenas para pedestres, bicicletas e motos, são armazenadas neste sistema. Leve em consideração o tempo de viagem necessário e a condição operacional antes de decidir onde utilizar o percurso.

### **ORIENTAÇÃO DO PERCURSO**

### **BÁSICOS DO GUIA POR VOZ**

O guia por voz informa qual a direção você deve seguir quando se aproxima de um cruzamento onde uma curva é necessária.

Após definir o percurso, selecione "Start" para iniciar o guia do percurso.

Durante o guia do percurso, o sistema orienta você através dos pontos guias, utilizando a orientação visual e guia por voz.

#### **NOTA:**

- **• A orientação visual e guia por voz do sistema de navegação é apenas para referência. Os conteúdos do guia podem ser inapropriados dependendo da situação.**
- **Podem haver alguns casos em que o guia por voz e as condições atuais da via não correspondem. Isto pode ocorrer devido a discrepância entre a via atual e as informações nos dados do mapa, ou devido à velocidade do veículo.**
- No caso do quia por voz não correspon**der às condições atuais da via, siga as informações obtidas a partir das sinalizações de tráfego ou dos avisos na via.**
- **• O guia de percurso fornecido pelo sistema de navegação não leva a via de tráfego restrito em consideração, especialmente quando as vias de tráfego restrito estão separadas de outras pistas da via.**

### **DIREÇÕES E DISTÂNCIAS FORNECIDAS DOS PONTOS GUIA**

As direções serão diferentes, dependendo do tipo de via.

## **INFO:**

As distâncias podem variar, dependendo da velocidade do veículo.

#### **Notificação ao aproximar do destino**

Via comum:

O guia por voz avisará você quando se aproximar do seu destino. Para chegar ao seu destino precisamente, consulte a tela do mapa.

### **REPETINDO O GUIA POR VOZ**

Esta função está disponível ao longo do guia do percurso, a partir do tempo após o cálculo do percurso ser concluído até o veículo chegar ao destino.

Toque no indicador de direção para repetir o guia por voz.

## **INFO:**

- Se você tocar no indicador de direção quando você tiver desviado de um percurso sugerido, o guia por voz irá anunciar "Proceed to the highlighted route" (Prossiga para o percurso realcado).
- • Se você tocar no indicador de direção quando estiver indo na direção errada, o guia por voz irá anunciar "Please make a legal U turn if possible" (Faça uma curva fechada em U, se possível).

### **NOTAS NO GUIA POR VOZ**

- O guia por voz neste sistema deve ser considerado como uma função auxiliar. Quando dirigir seu veículo, verifique o percurso no mapa e siga as vias e as regulamentações de tráfego atuais.
- O guia por voz é ativado apenas para cruzamentos com certas condições.
- • Pode haver casos em que o veículo precise virar, mas o guia por voz não é fornecido.
- • O conteúdo da orientação por voz pode variar, dependendo da direção da curva e do tipo de cruzamento.
- • O tempo do guia por voz irá variar dependendo da situação.

6-6 **Informações gerais do sistema**

### **COMO MANUSEAR A TELA**

- Quando o veículo for desviado a partir do percurso sugerido, o guia por voz não estará disponível. O sistema não avisará você sobre isso. Consulte o mapa e o recálculo do percurso.
- • A orientação por voz pode não corresponder precisamente com os números de vias e direções nas junções da rodovia.
- O guia por voz pode não corresponder precisamente aos nomes das ruas nas saídas da rodovia.
- • Os nomes das ruas exibidos podem algumas vezes ser diferentes dos nomes . atuais, ou "NOME DE RUA DESCONHE-CIDO" pode ser exibido.
- O quia por voz não está disponível quando a função está desabilitada no menu "AJUSTES".
- O quia por voz irá iniciar quando o veículo entrar no percurso sugerido. Consulte o mapa para as direções no ponto inicial do percurso.
- Ao se aproximar de um ponto do percurso, o guia por voz irá anunciar "You have reached your intermediate destination on the (left/right) side" (Você chegou ao seu destino intermediário no lado (esquerdo/direito). O guia por voz irá mudar para a próxima seção do percurso. Quando o guia por voz não estiver disponível, consulte o mapa sobre as direções.
- Em alguns casos, o quia por voz termina antes de chegar ao destino. Consulte o ícone do destino no mapa para chegar ao destino.
- Se o sistema reconhecer em que lado o destino (ponto do percurso) está localizado, a orientação por voz irá anunciar "à direita/esquerda" após anunciar a chegada ao destino.
- O quia por voz pode ser parcialmente operacional ou não operacional devido ao ângulo das vias no cruzamento.
- Não é possível considerar dados relativos às vias que são sazonalmente disponíveis ou indisponíveis, um percurso pode ser exibido se não coincidir com as restrições de tráfego atuais. Certifique-se de seguir as restrições de tráfego atuais enquanto estiver dirigindo.
- O Brasil contém muitas vias com dados de mapas incompletos. Como resultado, quando for procurar um percurso, o percurso poderá incluir vias com dados incompletos. Em regiões onde os dados das vias não são completos, o guia por voz pode parar por longos períodos de tempo. Certifique-se de seguir as restrições de tráfego atuais enquanto estiver dirigindo.

A tela é de cristal líquido e deve ser manuseada com cuidado.

#### **ATENÇÃO**

**Nunca desmonte a tela. Algumas partes utilizam altas tensões; tocando-as pode resultar em graves ferimentos, ocasionando a perda da garantia NISSAN.**

### **CARACTERÍSTICAS DE UMA TELA DE CRISTAL LÍQUIDO**

- Se a temperatura interna do veículo estiver baixa, a tela irá permanecer relativamente escura ou o movimento das imagens poderá ficar lento. Estas condições são normais. A tela irá funcionar normalmente quando o interior do veículo for aquecido.
- Alguns pixels na tela são mais escuros ou mais claros do que outros. Esta condição é uma característica inerente das telas de cristal líquido, e isto não representa uma falha.
- Um resto de imagens exibidas anteriormente pode permanecer na tela. Este "queimado" na tela é inerente em telas, e isto não representa uma falha.

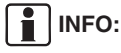

A tela pode ficar distorcida por fortes campos magnéticos.
## **MANUTENÇÃO DA TELA**

## **A** CUIDADO

- **• Para limpar a tela, nunca utilize um pano áspero, álcool, benzeno, thinner, qualquer tipo de solvente, ou lenços de papel com agentes de limpeza químico. Eles riscam ou deterioram o painel, ocasionando a perda da garantia NISSAN.**
- **• Não espirre qualquer líquido como água ou fragrância para carros na tela. O contato com o líquido irá causar falhas no sistema e danos no "hardware", ocasionando a perda da garantia NISSAN**

Para limpar, utilize um pano macio seco. Se uma limpeza adicional for necessária, utilize uma pequena quantidade de detergente neutro com um pano macio. Nunca espirre água ou detergente na tela. Umedeça o pano primeiro, então limpe a tela.

## **7 Guia do diagnóstico de falhas**

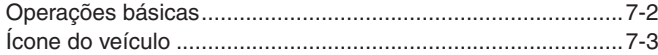

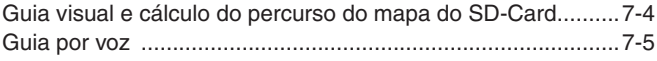

## **OPERAÇÕES BÁSICAS**

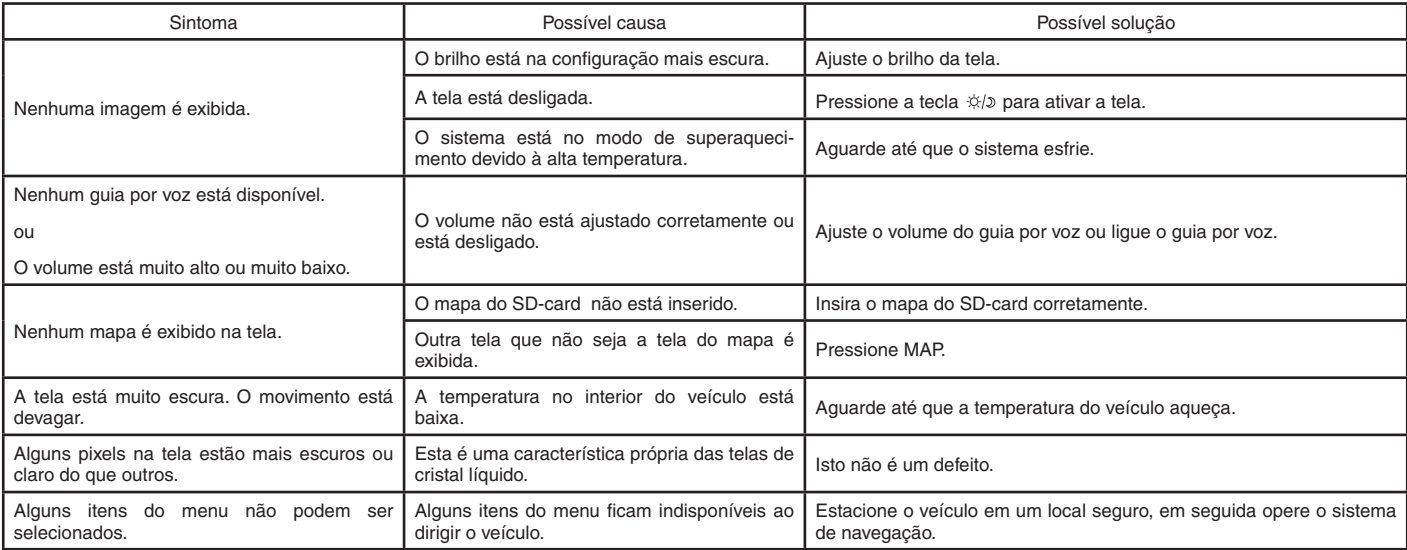

## **NOTA:**

**Locais armazenados na Lista de Endereços e outras funções da memória podem ser perdidos se a bateria do veículo estiver desconectada ou descarregada.** 

**Se isso ocorrer, repare o problema da bateria do veículo, conforme necessário, e insira as informações na Lista de Endereço novamente.**

## **ÍCONE DO VEÍCULO**

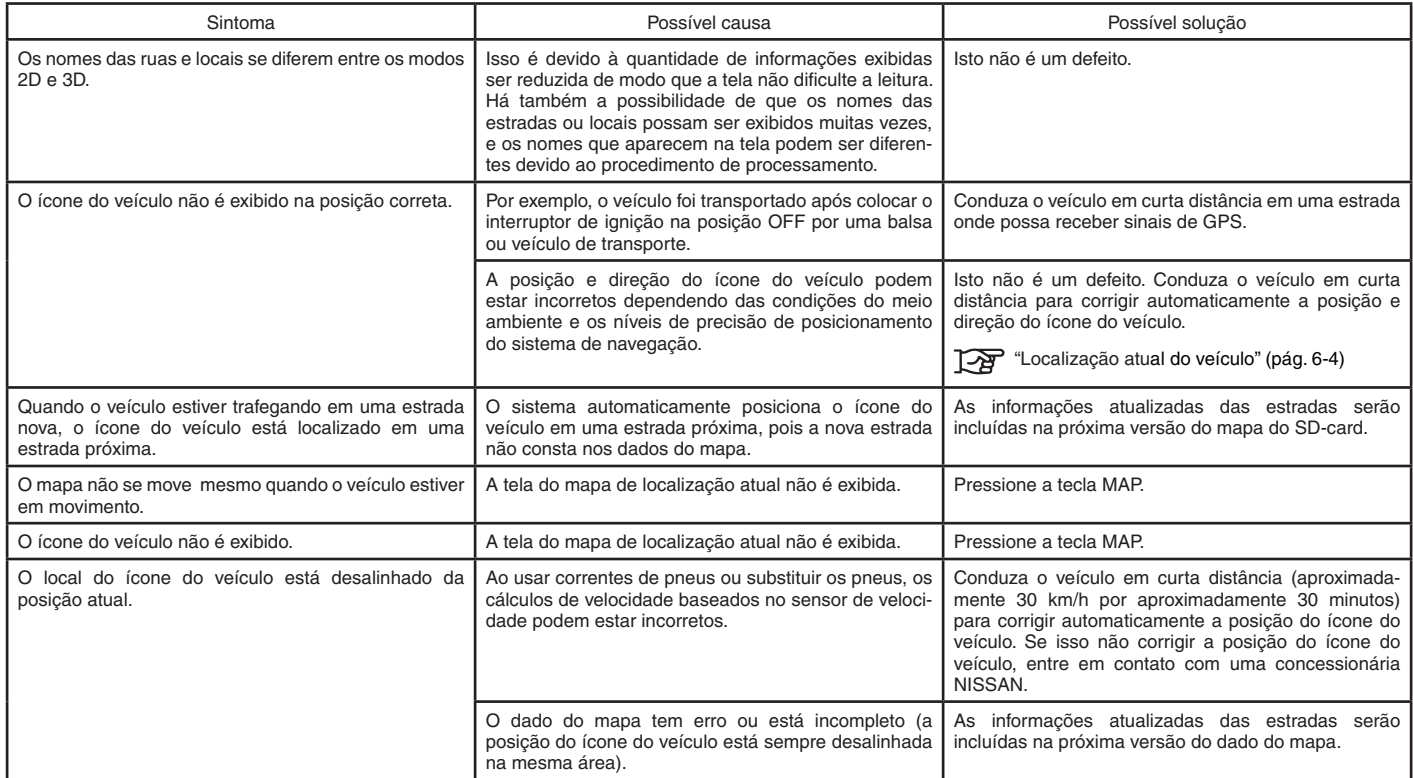

## **GUIA VISUAL E CÁLCULO DO PERCURSO DO MAPA DO SD-CARD**

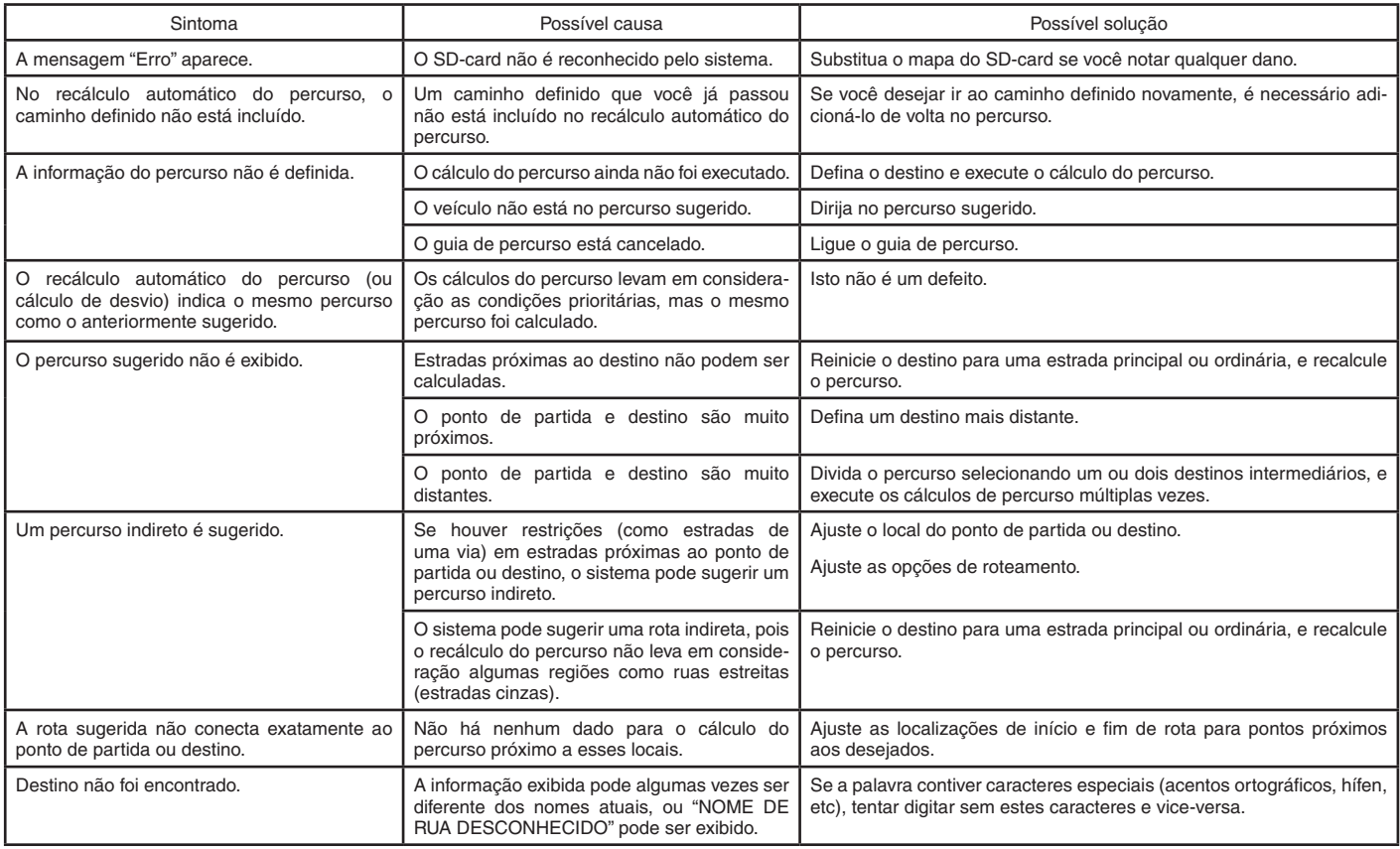

## **GUIA POR VOZ**

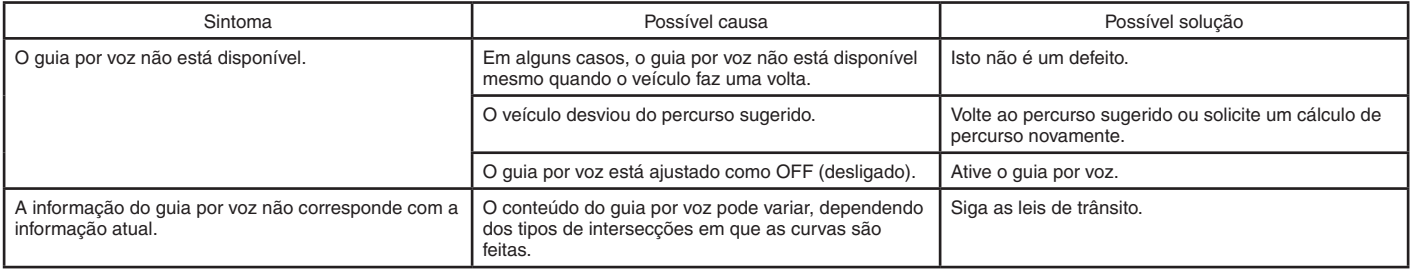

**NOTA**

# **8 Índice alfabético**

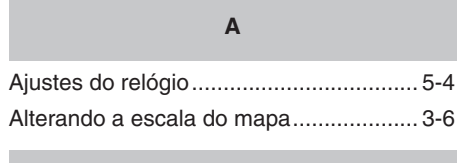

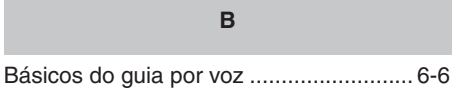

**C**

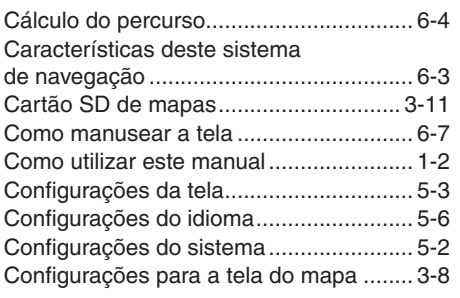

#### **D**

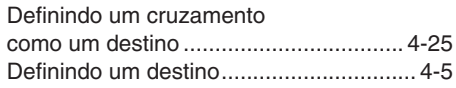

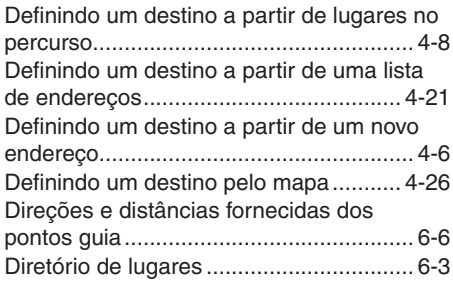

## **F**

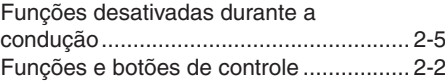

## **G**

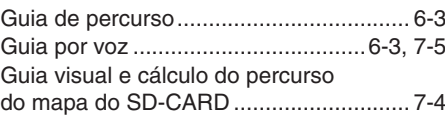

**I**

## Ícone do veículo ...................................... 7-3 Informações da tela (2D ou 3D) .............. 3-3 Informações da via ................................ 3-11

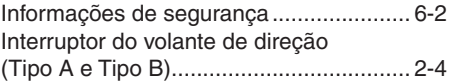

#### **L**

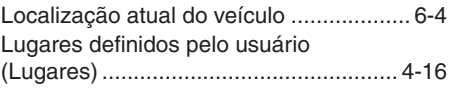

#### **M**

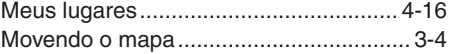

#### **N**

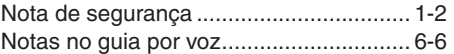

#### **O**

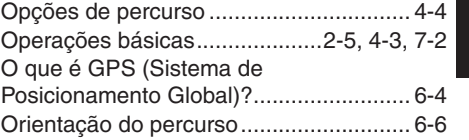

**Índice alfabético** 8-1

#### **P**

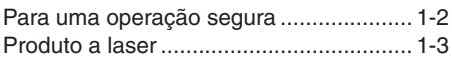

## **Q**

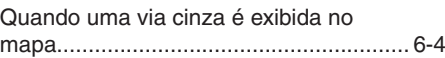

## **R**

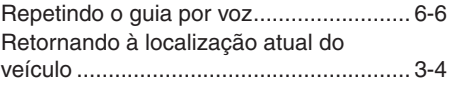

## **S**

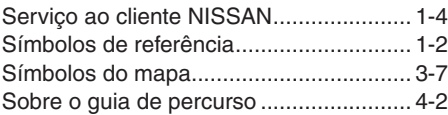

## **T**

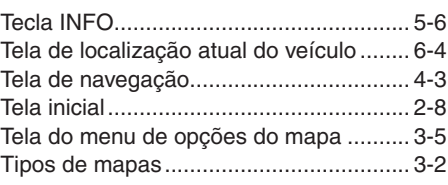

## **V**

Visualizando as informações do mapa.... 3-7

**Publicação No.: MN1P-NAVE0 3**